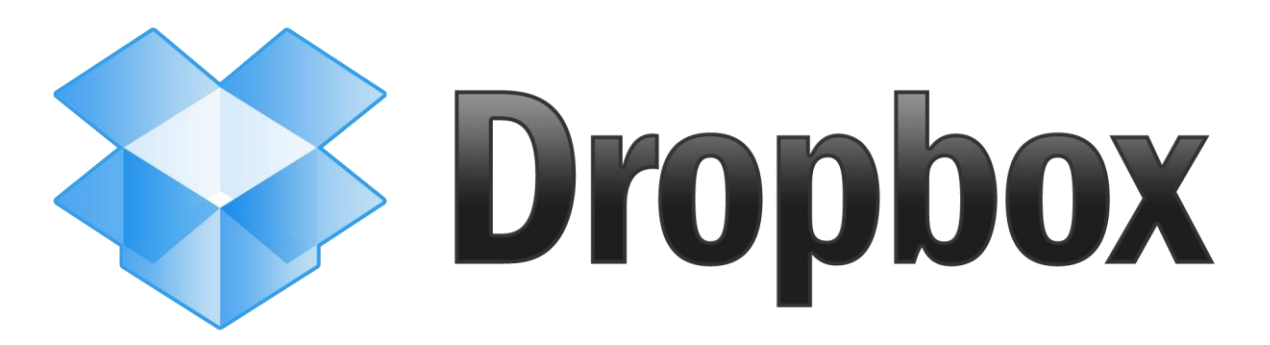

# Din egen internetharddisk

# – Om deling af mediefiler og –mapper

Af Lars Laursen Februar 2013

*Hjemmevideo- og Fotoklubben i Høje Gladsaxe*

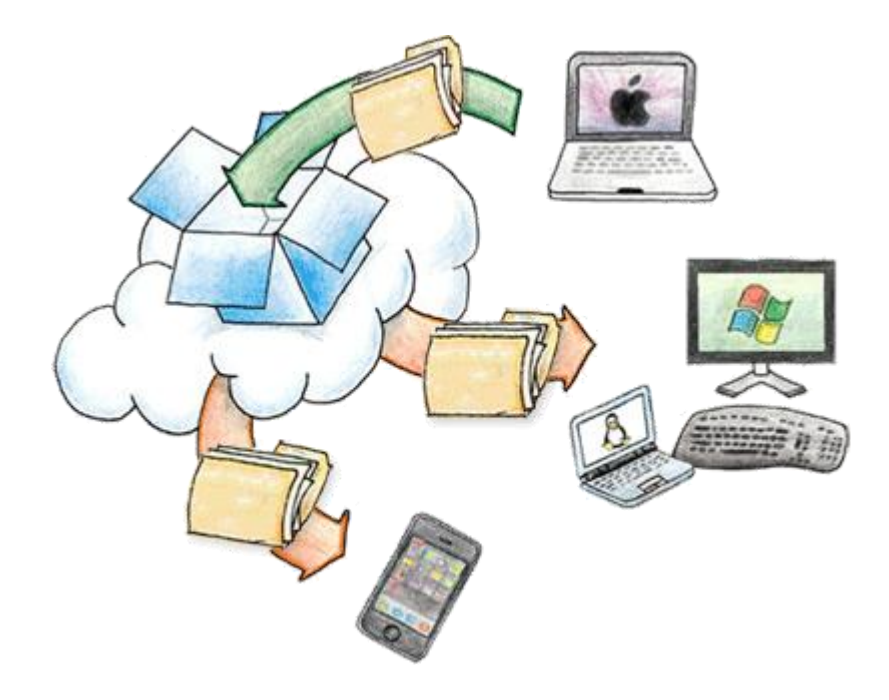

# Dropbox - Din egen internetharddisk - Om deling af mediefiler og -mapper

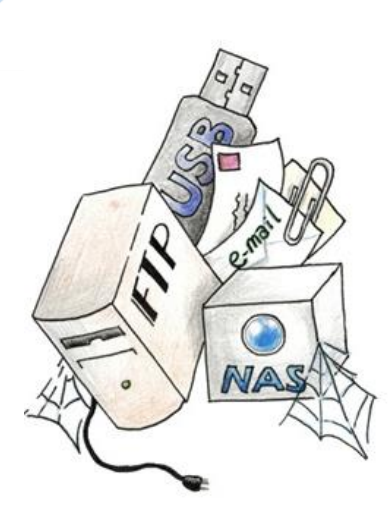

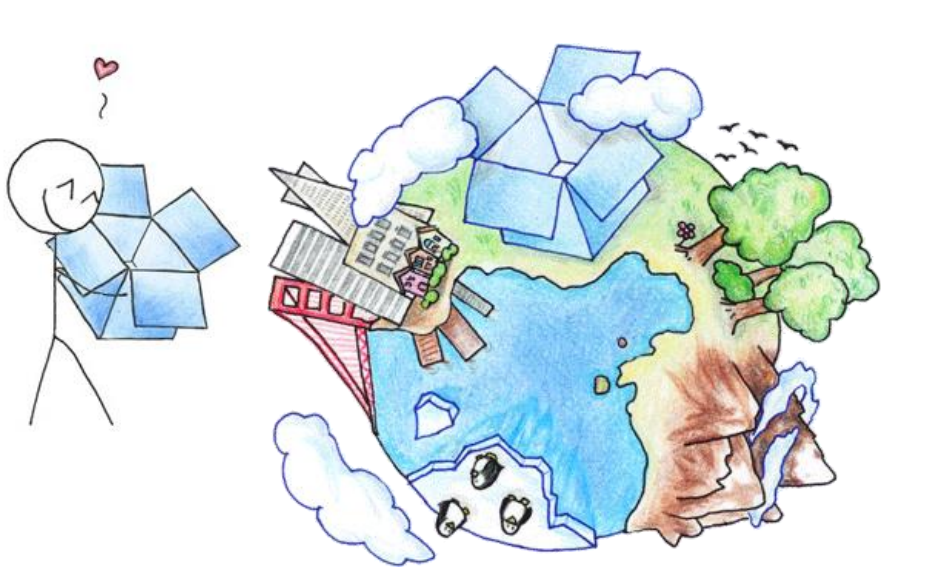

# **INDHOLDSFORTEGNELSE**

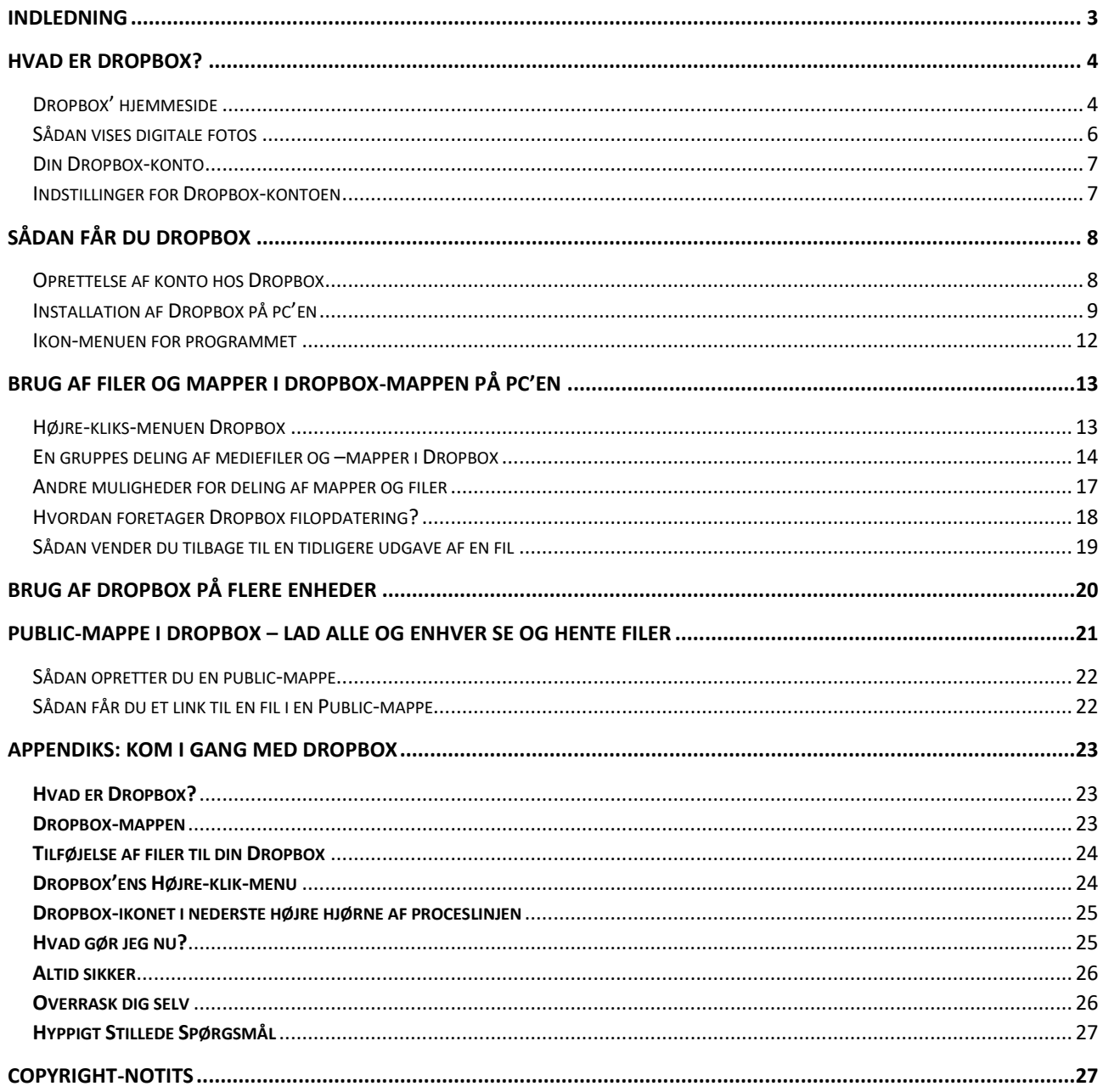

# <span id="page-2-0"></span>Indledning

Med det omsiggribende **cloud-computing**, der hentyder til at Internettet som helhed er blevet beskrevet som en "sky" derude et sted, som ens pc eller netværk har adgang til, er en række nye tjenester kommet til de senere år. I og med at lagerplads på harddiske er blevet billigere og billigere per gigabyte, er der dukket tjenester op ude på nettet i store datacentre, som påtager sig at lagre brugernes data dér. Det vil sige, at det f.eks. er muligt at holde en backup af dine filer og mapper ude på Internettet opdateret via din internetforbindelse, således at dine dyrebare filer (som f.eks. billeder af familiemedlemmer og ferieminder) er gemt et sted uden for dit hjem. Dette betyder bl.a., at hvis der sker tyveri af pc'en, hvis pc'en opgiver ævred, hvis der sker vandskade eller det, der er værre, i dit hjem, så er dine dokumenter, musikfiler, digitale billeder og videoklip gemt et sikkert sted, så du altid kan få fat på dem igen, når du får adgang til en anden pc med internetforbindelse.

Der er også med de stadig større filer, der gemmes på pc'erne, blevet et behov for at udveksle data, hvor filerne er store – fra få megabytes op til flere gigabytes – med andre personer. Dette kan være ved teamarbejde af forskellig slags – f.eks. også i en gruppe i en klub.

Hidtil har dataudveksling foregået ved at benytte disketter, cd'er, dvd'er eller USB-nøgler. Hvis det ikke var muligt at mødes fysisk for at udveksle data, eller det skulle gå hurtigt, sendte man store vedhæftede filer i emails. E-mailtjenester som Gmail fra Google tillader, at en e-mail kan fylde op til 25 megabytes inklusiv vedhæftede filer. Dette er nyttigt i mange tilfælde. Dog kan du komme ud for, at modtagerens postkasse enten ikke tillader så store mængde data, eller at den bliver fuld ved, at du sender så store vedhæftede filer.

Til denne type opgaver er der de senere år dukket en ny type internettjeneste op, som kombinerer lagerplads på en server ude på Internettet med store filer og deling af disse med enten inviterede medlemmer eller disse gøres frit tilgængelige, så alle der har et link til dem, kan downloade dem.

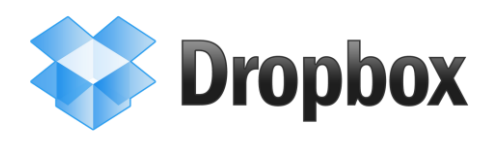

En af disse tjenester er **Dropbox**. Denne tjeneste er integreret med styresystemet på pc'en. Det vil sige, at du har en mappe på din pc, som egentligt henviser til filer, der ligger ude på en server i "skyen" (altså Internettet), men som er lige så let tilgængelige på din pc, som alle andre filer på din harddisk. Du kan faktisk ikke se forskel på, om

det er filer, der ligger i din Dropbox på Internettet, eller om det er filer, der ligger på din harddisk, hvis du ikke lige vidste det.

Hvis du åbner en fil i din Dropbox via Stifinder i Windows, hentes den automatisk via din internetforbindelse og åbnes i et program på din pc. Gemmer du resultatet i din Dropbox, lægges indholdet ud på din Dropbox på Internettet. Det vil sige, at filen uploades automatisk uden at du skal gøre yderligere.

Endnu en detalje og det måske vigtigste i gruppearbejdesammenhæng, er at nogle af undermapperne i din Dropbox-mappe på pc'en kan være delt med andre Dropbox-brugere. Du kan enten selv dele en mappe med filer i en anden brugers Dropbox eller selv stille en mappe med filer i din Dropbox til rådighed for andre inviterede medlemmer i en gruppe. Dette får du brug for på det kommende videokursus, hvor du får brug for at dele bl.a. meget store videofiler og digitale fotos med medlemmer i din gruppe. Hertil kan Dropbox benyttes.

Dette er da smart, synes du ikke?

I dette dokument kommer vi mere deltaljeret ind på, hvordan dette sker. Du kan læse generelt om Dropbox fra side [23](#page-22-0) i dette dokument. Det er Dropbox' egen beskrivelse af tjenesten, **Getting Started** – blot på dansk.

# <span id="page-3-0"></span>Hvad er Dropbox?

Som allerede nævnt er Dropbox en slags harddisk ude på Internettet, som du har adgang til via din internetforbindelse. Dropbox tillader enhver pc med Dropbox-programmet installeret at synkronisere filer med Dropbox'en på Internettet. Dropbox'en på Internettet kan så eventuelt synkronisere visse af filerne med andre Dropbox-brugere, der deler mapper og filer med dig.

Dropbox tilbyder 2 GB dataplads gratis. 100 GB dataplads koster \$9,99 (ca. 56 kr.) om måneden. Hvis du udnytter flere faciliteter i din Dropbox eller inviterer andre til at benytte Dropbox, kan du få tildelt mere lagerplads gratis – op til 18 GB i alt.

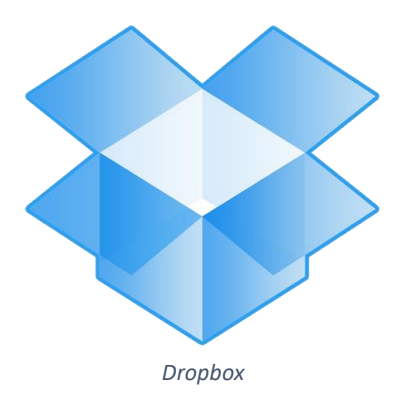

Dropbox virker på flere platforme – Windows, Mac OS X, Linux, Android og iOS – de gængse styresystemer til pc'er, tavle-pc'er som iPad og Android-tavle-pc'er, og smartphones som iPhone og Android-telefoner. Idéen er at have adgang til sine filer alle steder fra og på alle ens internetkapable apparater.

Dropbox giver mulighed for at "droppe" enhver fil i en mappe (box) på din pc, så den bliver synkroniseret med din internetharddisk hos Dropbox-tjenesten.

Du har adgang til denne harddisk på nettet ad to veje – en Dropbox-mappe på din pc og via hjemmesiden [www.dropbox.com.](http://www.dropbox.com/) Du kan gøre stort set de samme ting begge steder. For at kunne benytte Dropbox, skal du have en Dropbox-konto – dvs. du skal have et brugernavn og en adgangskode. Vi skal nu se på hjemmesiden Dropbox.

#### <span id="page-3-1"></span>Dropbox' hjemmeside

Hjemmesiden og det tilhørende program er begge på engelsk og foreligger derfor på nuværende tidspunkt ikke på dansk. De foreligger også på hovedsprogene. Herunder ser du webside[n www.dropbox.com:](http://www.dropbox.com/)

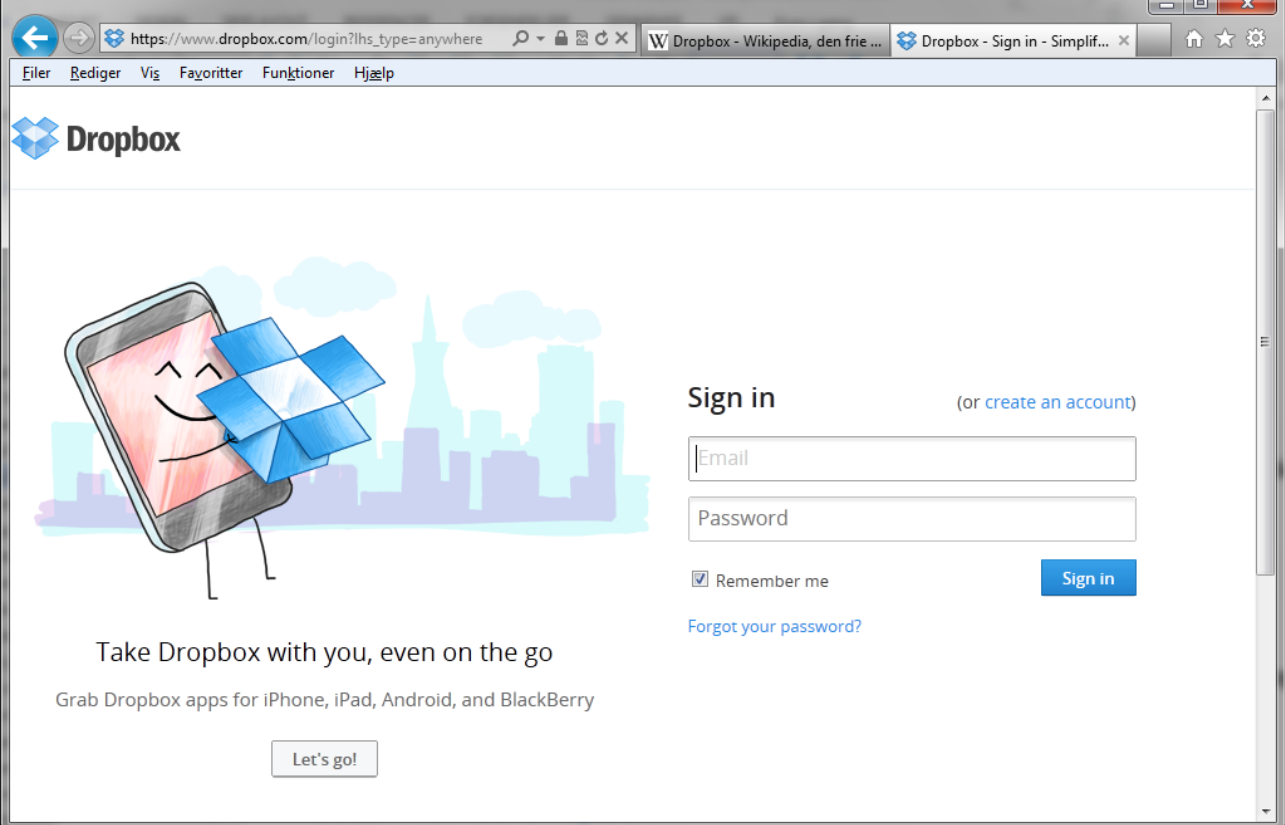

*Dropbox' hjemmeside.*

Som det ses af skærmbilledet kan du oprette en konto, hvis du ikke har én i forvejen. På dette kursus bedes du oprette en konto. Har du allerede en konto, kan du logge dig på, og fremover, når du går ind på [www.dropbox.com,](http://www.dropbox.com/) vil du få vist din Dropbox-mappe lidt a la Stifinder i Windows. Dette kan se således ud:

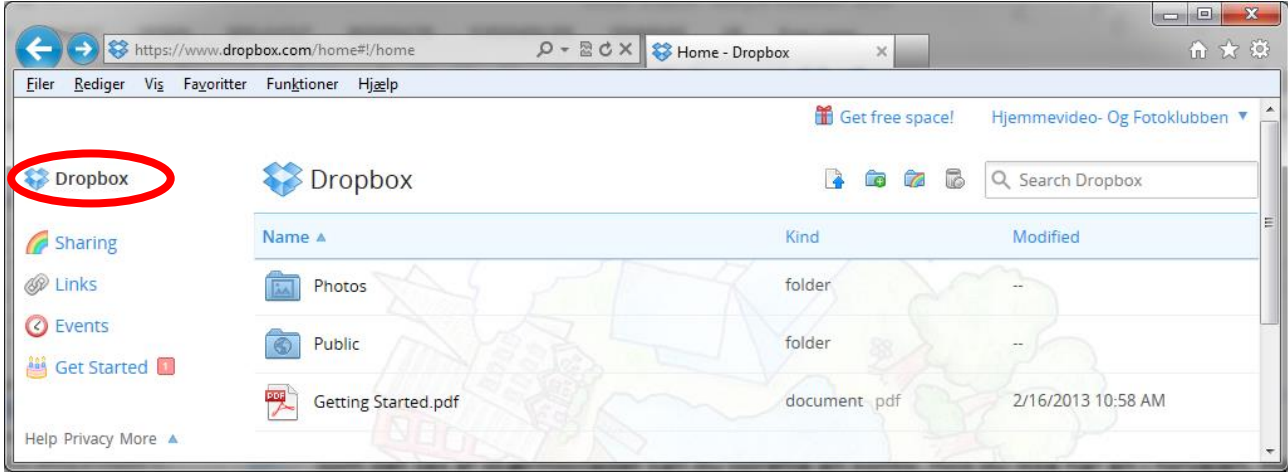

*Sådan kan Dropbox se ud, når du åbner www.dropbox.com.*

Som du kan se, er der mappevisning lidt ligesom i Stifinder i Windows. Der er to mapper, **Photos** og **Public**. Der er en PDF-fil med navnet **Getting Started.pdf** – en engelsksproget generel forklaring af Dropbox. Denne tekst er blevet oversat til dansk og gengivet fra side [23](#page-22-0) i dette dokument. Du er velkommen til at læse den. En af idéerne med Dropbox er bl.a., at der kan lægges digitale fotografier fra f.eks. en smartphone derud. Dette kan være nyttigt, men det er ikke den sammenhæng, vi vil gøre mest ud af på dette kursus. Det handler mest om deling af mapper og filer.

Ude til venstre ses nogle links. Klikkes der i den røde oval på ordet Dropbox, vender du tilbage til denne visning. De andre links er:

- **Sharing** Her kan du oprette en **mappe**, der skal **deles** med andre. De, der skal kunne benytte mappen, dvs. hente eller gemme filer i den, skal først inviteres. Når nogen accepterer invitationen til at dele en sådan mappe, viser den sig i deres egen Dropbox-mappe på pc'en.
- **Links** Du kan skabe et internetlink til enhver fil eller mappe i din Dropbox. Disse links kan sendes til andre Dropbox-brugere og endog også ikke-Dropboxbrugere.
- **Events** Her får du en liste over alle de ting, du har oprettet og lagt ind i din Dropbox med tidspunkter. Der står også hvilke pc'er og andre enheder, du har tilladt at synkronisere med din Dropbox. Kort sagt står her alle begivenheder, der er sket på din Dropbox.
- **Get Started** Kom i gang. Her vises en række trin, der gør dig til en bedre Dropboxbruger – og som giver dig mulighed for at optjene gratis plads på Dropbox.

Nederst står linket **Help** (Hjælp) som er giver adgang til en mængde hjælpetekst og informationer om, hvordan du kan bruge Dropbox og dets funktioner. Der er også en lille menu, **More** (Mere, se billedet il højre), som giver dig adgang til en række funktioner, bl.a. til at få fat i installationsprogrammet og at betale for mere plads.

Install Mobile  $\Box$  Blog **S** Jobs Developers ⊠ Contact us Pricing Copyright **& Business G** Language elp Privacy More ▲

Når der er filer i en mappe, kan de som sagt vises meget lig den måde, som Windows Stifinder viser dem i Windows-styresystemet. Dette kan du se på næste side, hvor mappen Public ovenfor, vises.

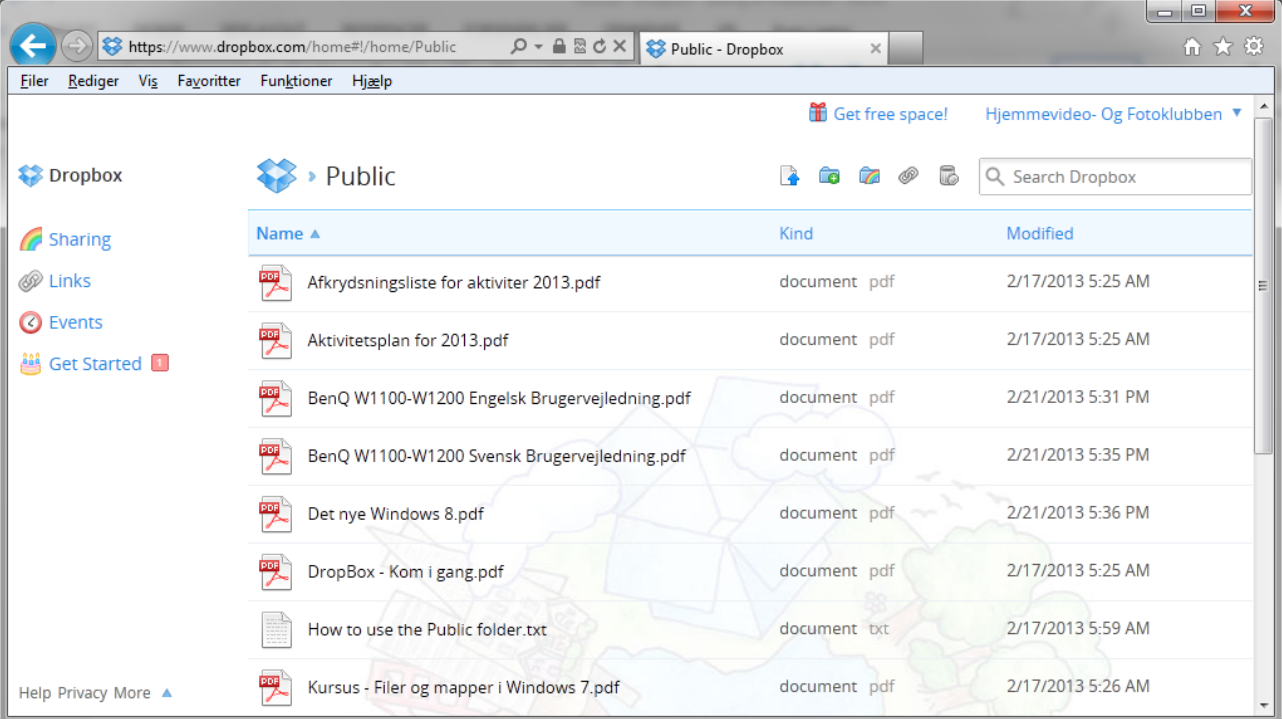

*Indholdet af mappen Public vises her.*

Herover vises indholdet af **Public**-mappen, som indeholder de filer, som klubben har valgt at linke til på klubbens hjemmeside [www.hjvfklub.dk.](http://www.hjvfklub.dk/) Som du kan se, er det for det meste PDF-filer, der er lagt her. Det kunne have været alle mulige andre slags filer. Hvis du klikker på et filnavn, vises filens indhold i browservinduet. Læs mere om Public-mappen i afsnittet om denne på sid[e 20.](#page-19-0)

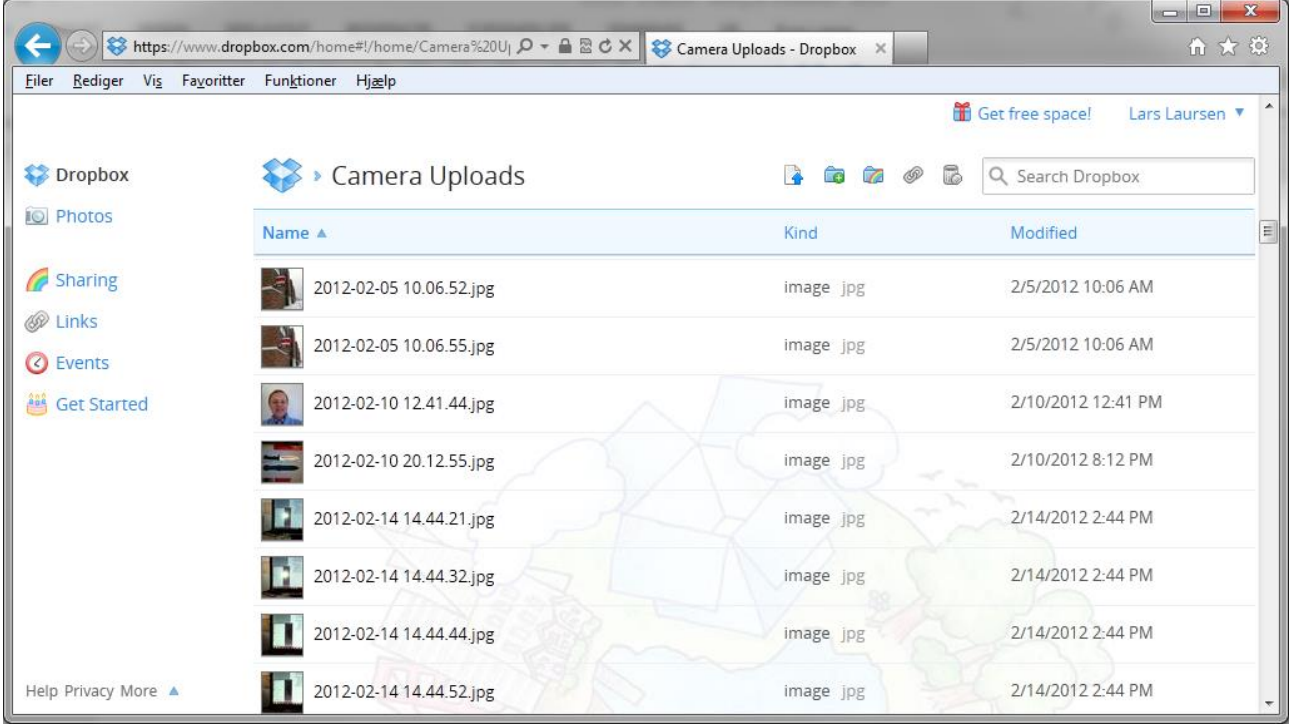

#### <span id="page-5-0"></span>Sådan vises digitale fotos

*Herover* er vist et eksempel på en mappe med digitale billeder i en anden Dropbox – der vises små miniaturer af billederne.

Dette er en anden Dropbox-brugers mappe, **Camera Uploads**, som indeholder billeder taget med og uploadet fra en smartphone. Klikker du på et billede, vises billedet stort og du kan vise et diasshow med dem.

Hjemmevideo- Og Fotoklubben ▼

Hjemmevideo- og Fotoklubben i

Høje Gladsaxe hjvfklub@gmail.com 35.4 MB of 2 GB used

**图 Settings** 

Sinstall

**V**pgrade

**A** Sign out

r.

#### <span id="page-6-0"></span>Din Dropbox-konto

Klikker du i øverste, højre hjørne på dit brugernavn, vises en lille menu (se billedet til højre). Denne viser navnet på brugeren og hvilken emailadresse, der er benyttet ved log-in. Nedenunder igen står hvor meget plads, der er brugt, ud af hvor meget, der er til rådighed. Dette vises også grafisk på en bjælke.

Under dette er der fire menupunkter:

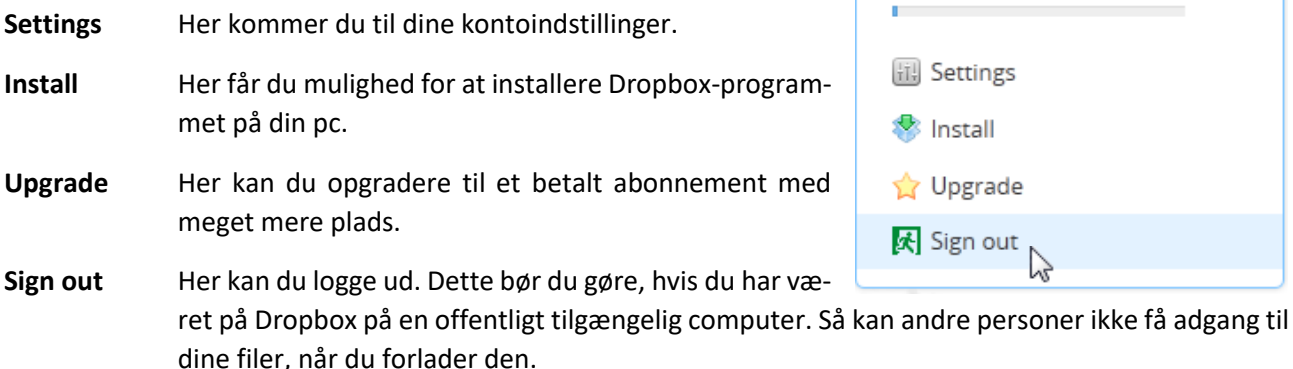

#### <span id="page-6-1"></span>Indstillinger for Dropbox-kontoen

Ved klik på **Settings** (Indstillinger) i ovennævnte menu, får du en side som denne:

| Rediger                             | Vis Favoritter Funktioner Hjælp                           |                                                                                  |                                                                                                    |                               |        |  |  |  |
|-------------------------------------|-----------------------------------------------------------|----------------------------------------------------------------------------------|----------------------------------------------------------------------------------------------------|-------------------------------|--------|--|--|--|
| <b>Dropbox</b>                      |                                                           |                                                                                  | Get free space!                                                                                                    | Hjemmevideo- Og Fotoklubben ▼ |        |  |  |  |
| <b>Ill</b> a Account info           | Account settings                                          | <b>a</b> Security<br><b>Bonus</b> space                                          | <b>E</b> My apps                                                                                                    |                               |        |  |  |  |
| Account sign in                     |                                                           |                                                                                  | <b>Notifications</b>                                                                                                    |                               |        |  |  |  |
| Email<br>Password                   | hjvfklub@gmail.com<br>Change password<br>Forgot password? |                                                                                  | Email me:<br>When a new device is linked to my account<br>$\overline{\mathsf{v}}$<br>When a new app is connected to my account<br>$\overline{\mathsf{v}}$ |                               |        |  |  |  |
| Two-step verification<br>My devices | Disabled (change)                                         |                                                                                  |                                                                                                    |                               |        |  |  |  |
|                                     |                                                           | All computers, phones, and tablets that have access to your Dropbox appear here. |                                                                                                    |                               |        |  |  |  |
|                                     |                                                           | Country                                                                          | Most recent activity                                                                                                    |                               |        |  |  |  |
| Name                                |                                                           | Denmark                                                                          | about 6 days ago                                                                                                    | Rename                        | Unlink |  |  |  |
| SENIORKLUB                          |                                                           |                                                                                  |                                                                                                    |                               |        |  |  |  |
| SENIORKLUB                          |                                                           | Denmark                                                                          | about 6 days ago                                                                                                    | Rename                        | Unlink |  |  |  |

*Her ses siden Settings med de fem faneblade, hvoraf vises Security-fanen.*

I sikkerhedsfanen (**Security**) ses nederst navnene på de pc'er, der er tilknyttet og har adgang til denne konto. Det er også muligt at ændre adgangskode her. Prøv dig selv frem med de andre faner, så lærer du Dropbox hurtigere at kende. For at vende tilbage til filerne i Dropbox, klik på Dropbox-symbolet i øverste, venstre hjørne.

# <span id="page-7-0"></span>Sådan får du Dropbox

Hvis du ikke allerede har en konto hos Dropbox, skal du først oprette én. Dette gør du ved at gå ind på hjemmesiden [www.dropbox.com.](http://www.dropbox.com/) Derefter skal installeres et program, der gør, at du kan have en Dropbox-mappe på din pc.

# <span id="page-7-1"></span>Oprettelse af konto hos Dropbox

På side [4](#page-3-1) er vist det skærmbillede, du bliver præsenteret for, når du går ind på hjemmesiden. Klik på create an account for at oprette en konto. Herefter føres du igennem processen med at oprette kontoen.

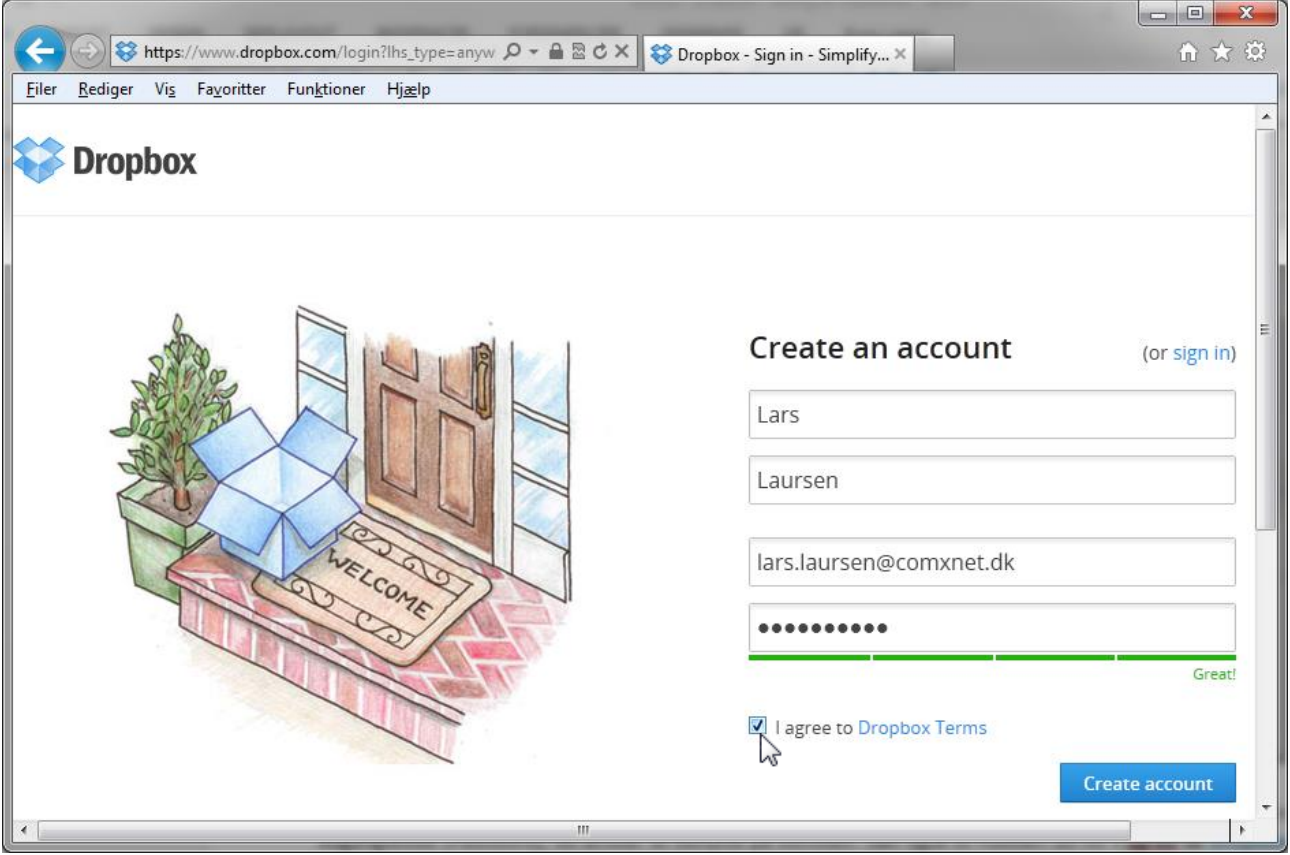

*Oprettelse af en konto hos Dropbox.*

Her indtaster dit fornavn (**First name**), dit efternavn (**Last name**), din e-mailadresse (**Email**) og endeligt den adgangskode (**Password**), du ønsker at benytte på kontoen. Sæt også et flueben ud for **I agree to Dropbox Terms**, for at acceptere brugerbetingelserne for Dropbox. Til sidst klikker du på den blå knap **Create Account** for at oprette kontoen.

Læs mere på næste side…

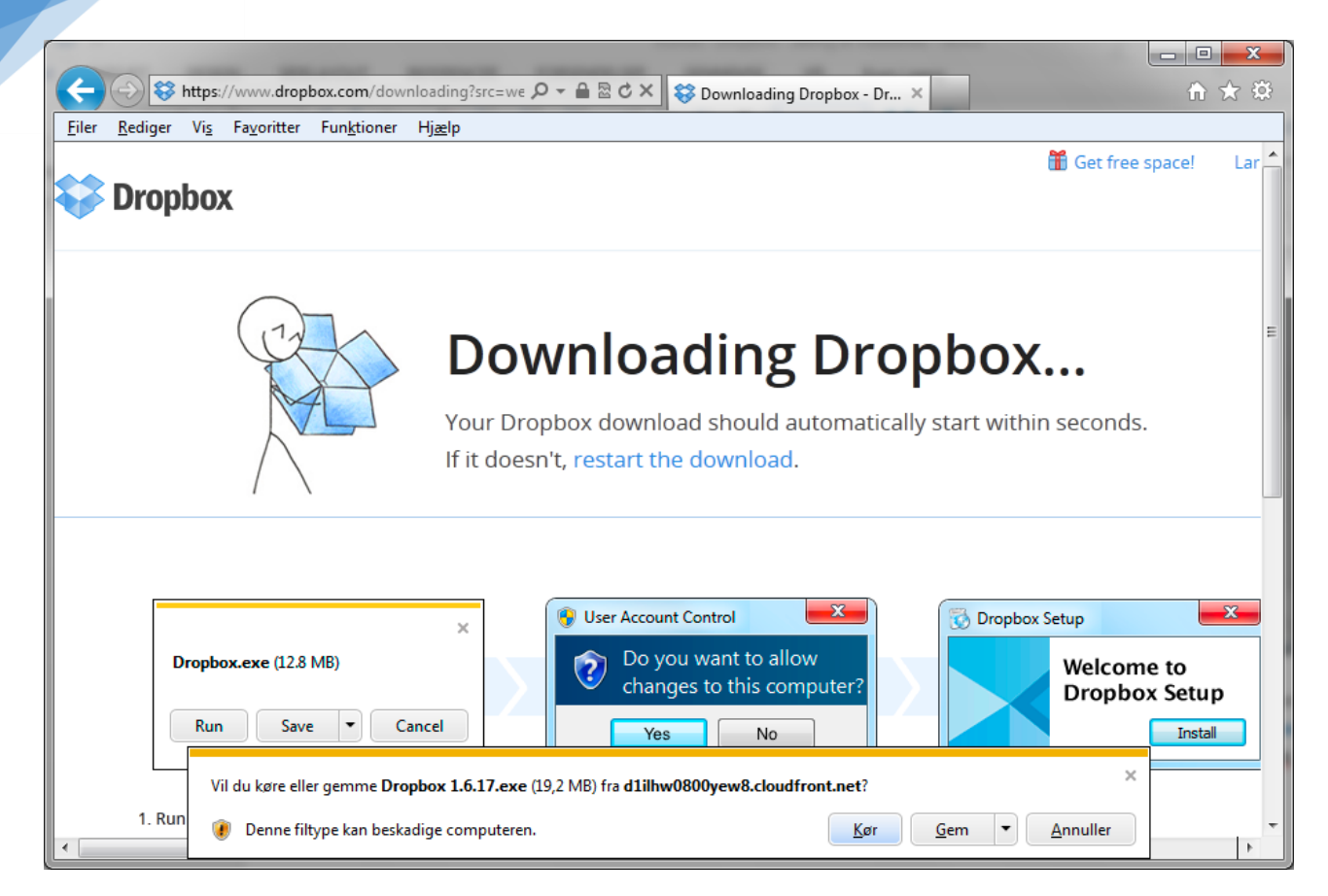

Nederst i det næste skærmbillede vises nu en lille boks, hvor du spørges, om du vil køre eller gemme Dropboxinstallationsprogrammet. Du klikker blot på knappen **Kør,** så hentes programmet. Du kan blive vist Brugerkontokontrol-dialogboksen, som spørger dig om du tillader dette program at foretage ændringer på din computer. Acceptér blot dette ved at klikke **Ja**.

# <span id="page-8-0"></span>Installation af Dropbox på pc'en

Nu starter installationsprogrammet. Der vises denne dialogboks på skærmen:

Her bydes du velkommen til Dropboxinstallationen. Du bedes klikke på **Install**-knappen for at installere programmet.

Læs mere på næste side…

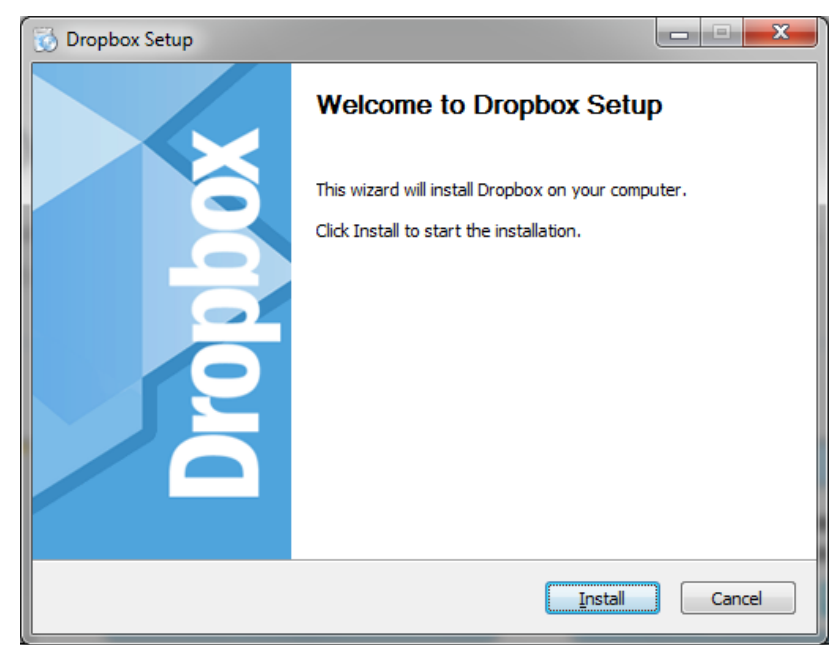

### **Dropbox – Din egen internetharddisk – Om deling af mediefiler og -mapper**

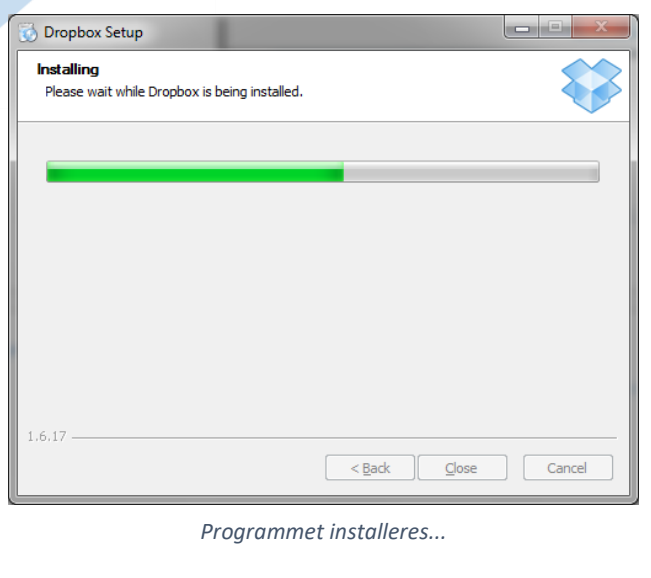

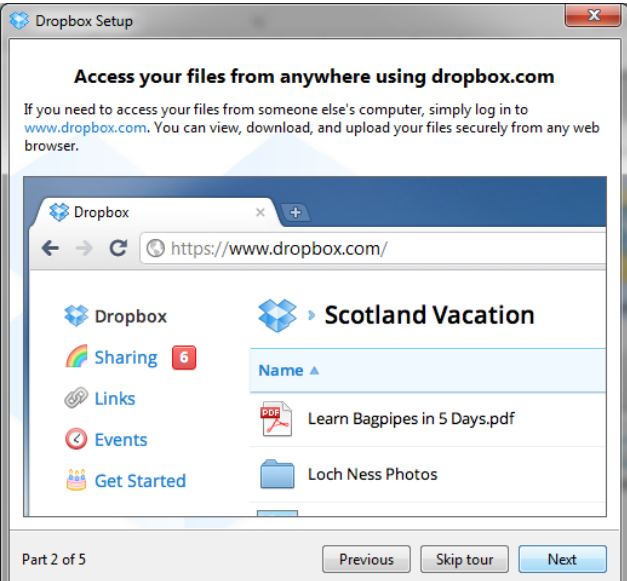

*Billede 2 af 5. Klik på knappen Next.*

Læs mere på næste side…

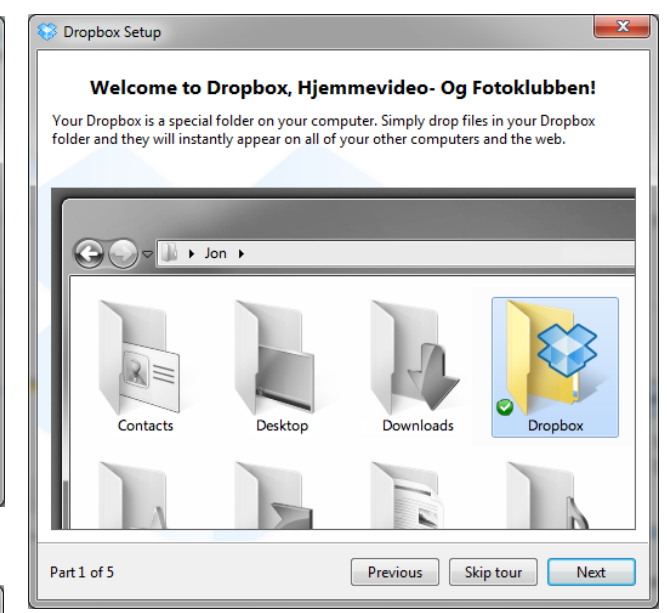

*Herefter vises lidt om faciliteterne i Dropbox. Dette er billede 1 af 5. Klik på knappen Next for næste billede.*

Nu vises med den grønne pil, hvor Dropbox-ikonet er. Ved klik på dette ikon, kan du få en menu frem. Mere om dette senere.

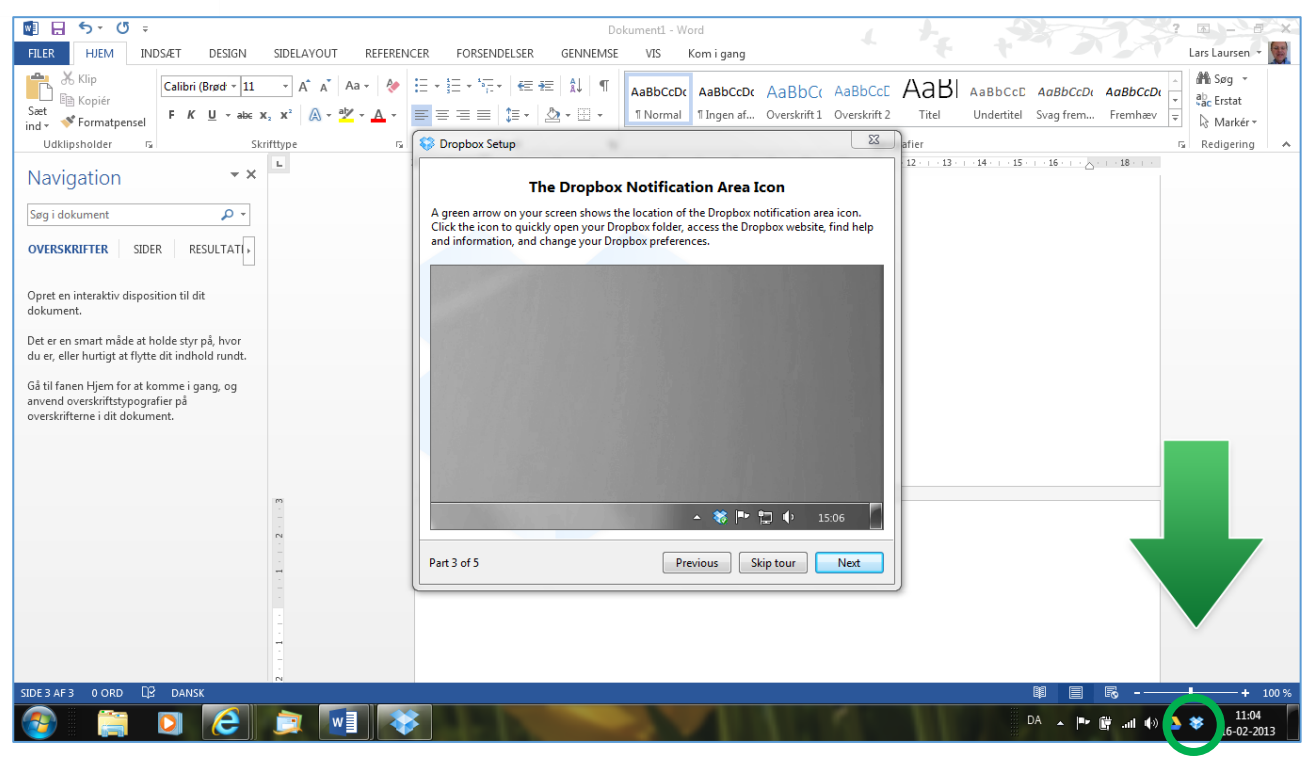

*Skærmbillede med det tredje billede af 5. Ikonet med menuen ses i den grønne cirkel. Klik på knappen Next.*

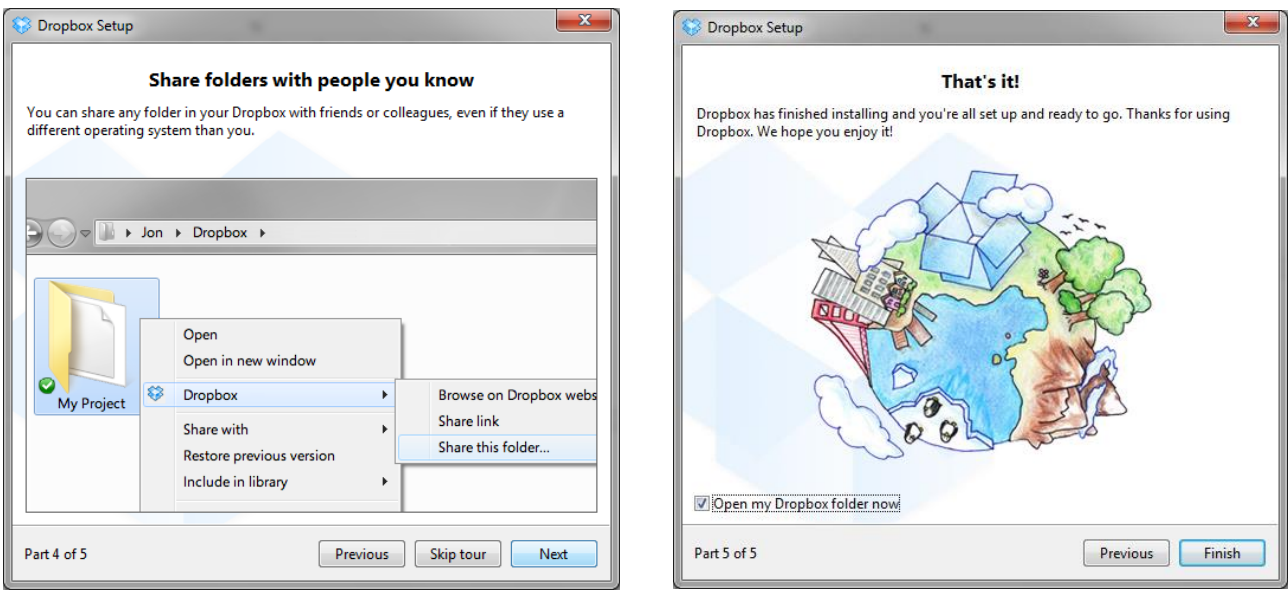

*Det 4. billede af 5. Klik på Next. Det 5. billede af 5.*

Klik på **Finish**. Så er programmet installeret.

Til sidst skal du også vide, at det er muligt at lukke sin Dropbox-konto og fjerne programmet igen.

**Open Dropbox folder** Launch Dropbox website Recently changed files

15.5% of 3.0GB used

þ

# <span id="page-11-0"></span>Ikon-menuen for programmet

Nu skal vi kigge på det installerede program. Som vist med den grønne pil og den lille grønne cirkel, gemmer der sig et Dropbox-ikon på proceslinjen til højre. Klikkes der på dette ikon, fås en menu som vist her til højre.

Der er følgende punkter i menuen:

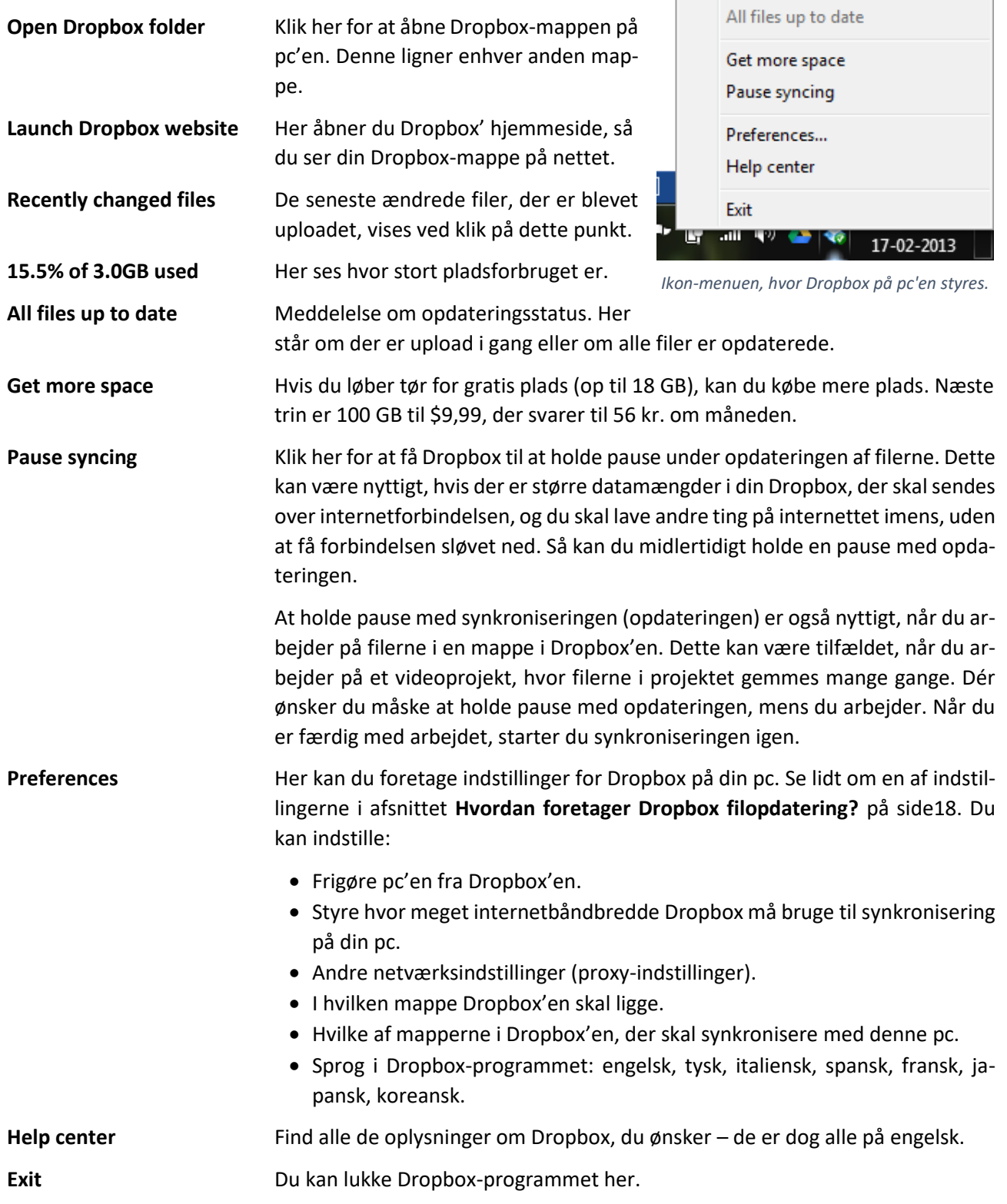

Prøv at klikke på et eller flere af punkterne, for at se hvad der gemmer sig bag dem.

# <span id="page-12-0"></span>Brug af filer og mapper i Dropbox-mappen på pc'en

Vi skal nu se på, hvordan du bruger Dropbox på pc'en, så der synkroniseres med mapperne og filerne på Dropbox' hjemmeside. Som tidligere fortalt, ligger filerne både på din pc og på Dropbox' servere, altså de computere, der betjener andre computere og dermed brugerne af Dropbox.

Nu har du kørt installationsprogrammet og der er dermed oprettet en Dropbox-mappe. Valgte du standardindstillingerne, finder du denne mappe i Stifinder-vinduer ude til venstre under **Favoritter**.

|                                                                           | $\blacksquare$<br>. .          | <b>Book of the American</b> | . .             |               | $\equiv$ | $\Box$ | $\mathbf{x}$ |
|---------------------------------------------------------------------------|--------------------------------|-----------------------------|-----------------|---------------|----------|--------|--------------|
| Administrator ▶ Dropbox ▶<br>◚<br>$\ddot{ }$                              |                                |                             | $\mathbf{v}$ +  | Søg i Dropbox |          |        | Q            |
| Organiser $\blacktriangledown$<br>Medtag i bibliotek $\blacktriangledown$ | Del med v<br>Brænd<br>Ny mappe |                             |                 |               | 888 ▼    |        | Q            |
| <b>4 X</b> Favoritter                                                     | ≖<br>Navn                      | Ændringsdato                | Type            | Størrelse     |          |        |              |
| <b>Google Drev</b>                                                        | Camera Uploads<br>b            | 22-02-2013 15:38            | Filmappe        |               |          |        |              |
| <b>D</b> Overførsler                                                      | Hjemmesidefiler                | 17-02-2013 06:39            | Filmappe        |               |          |        |              |
| Seneste steder                                                            | Kursus N2 - Nybegynder 2       | 16-02-2013 11:41            | Filmappe        |               |          |        |              |
| Skrivebord                                                                | Photos                         | 16-02-2013 11:31            | Filmappe        |               |          |        |              |
| Optaget tv                                                                | <b>Public</b>                  | 21-02-2013 16:00            | Filmappe        |               |          |        |              |
| Dropbox                                                                   | Getting Started                | 30-04-2012 12:33            | Adobe Acrobat D | 241 KB        |          |        |              |
| & SkyDrive                                                                |                                |                             |                 |               |          |        |              |
|                                                                           |                                |                             |                 |               |          |        |              |
| Biblioteker                                                               |                                |                             |                 |               |          |        |              |
| $\triangleright$ $\blacksquare$ Rilleder                                  |                                |                             |                 |               |          |        |              |

*Her ses et Stifinder-vindue med mappen Dropbox markeret, og indholdet af den vises i ruden til højre.*

Herover ses, at Dropbox-mappen er dukket op under **Favoritter** ude til venstre som en ekstra mappe. Klik dér for at få vist dens indhold.

Hvordan bruger du så denne mappe? Du bruger den nøjagtigt som alle andre mapper på din pc! Dropbox har med deres program på din pc gjort det muligt at vise og administrere Dropbox-mappen, så den ligner enhver anden mappe. Bemærk dog, at de små ikoner for filerne og mapperne har en lille grøn cirkel med et flueben lagt på ikonet, når filen er blevet synkroniseret. Er den endnu ikke det, vises en dobbelt-pil – en op-pil og en ned-pil. Dette angiver upload og download.

Du kan dermed gøre de sædvanlige ting med filer og mapper:

- **Åbn en fil** Dobbelt-klik på den, så åbner et program, der kan vise den. Det samme gælder for en mappe.
- **Slette en fil** Du venstre-klikker på den og trykker på **Del** eller **Delete**-tasten og den er væk. Dette gælder også mapper.
- **Kopiér fil** Du kan kopiere filer og mapper til eller fra Dropbox-mappen ligesom du plejer. Du kan benytte musen til træk-og-slip, du kan benytte Udklipsholderen med Ctrl-X, Ctrl-C og Ctrl-V eller en højre-kliks-menu.
- **Oprette en fil** Du kan også oprette en mappe med funktionstasten **F2** eller en fil med menupunktet **Ny** i højre-kliks-menuen.

#### <span id="page-12-1"></span>Højre-kliks-menuen Dropbox

Der er dog også nogle nye ting, som har udelukkende med Dropbox at gøre. Hvis du højreklikker oven på en fil eller mappe i Dropbox'en på pc'en, får du vist et ekstra menupunkt - **Dropbox** - med en pil ude til venstre, der indikerer, at der er en undermenu til punktet. Dette ser du i billedet her til højre. Der er tre punkter, som bliver forklaret på næste side.

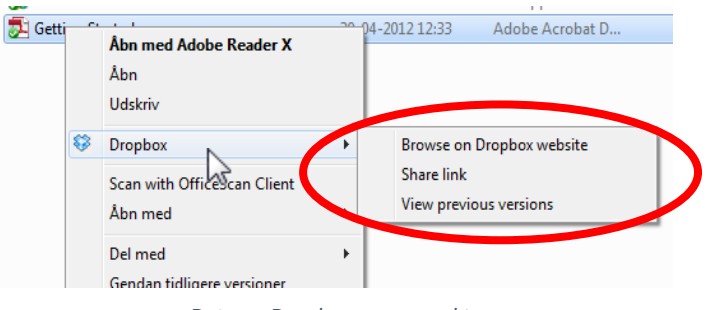

*Det nye Dropbox-menupunkt.*

De er nogle punkter i undermenuen:

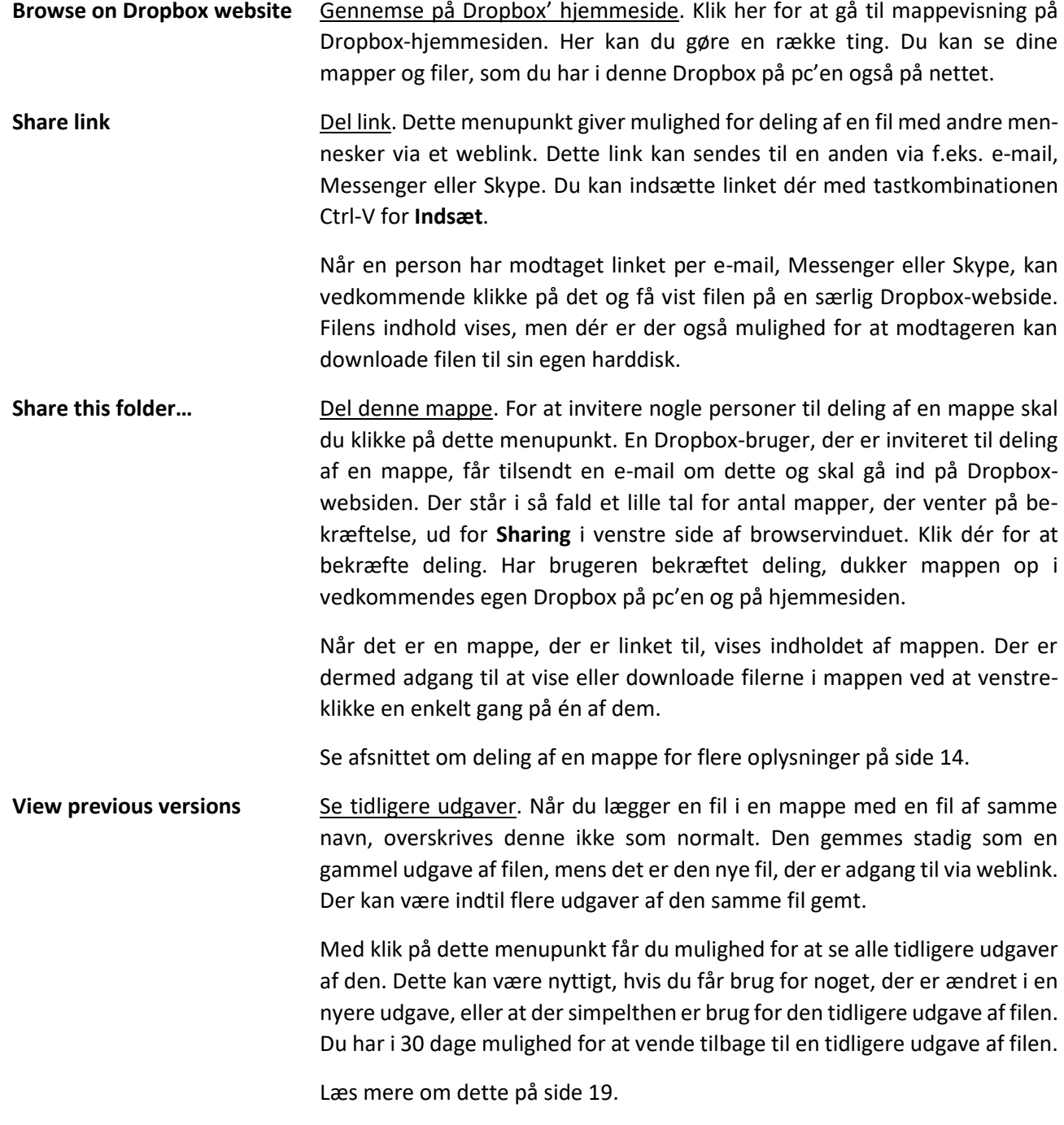

# <span id="page-13-0"></span>En gruppes deling af mediefiler og –mapper i Dropbox

En af de store idéer med Dropbox er muligheden for at dele filer og mapper med andre brugere af Dropbox og endog ikke-Dropbox-brugere. Vi vil i denne sammenhæng benytte den i kurset om **Filer og mapper i Windows 7 – mediefiler og –mapper** oplyste mappestruktur til et videoprojekt som udgangspunkt til deling blandt en gruppe på kurset. Du ser mappestrukturen her på billedet til højre.

Læs mere på næste side…

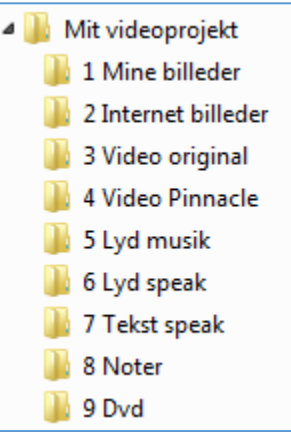

For at oprette mappestrukturen, gør du følgende:

- 1. Åbn Dropbox-mappen på din pc Åbn et mappevindue; klik på **Dropbox** under **Favoritter** til venstre.
- 2. Klik på **Ny mappe** på menulinjen i mappevinduet.
- 3. Nu vises ordene Ny mappe. Overskriv denne tekst ved at indtaste ordene **Mit projekt** og afslutte med tryk på Enter-tasten.
- 4. Højre-klik på mappens navn. Så dukker der en menu op.
- 5. I menuen er der et punkt **Dropbox** med en undermenu (en lille pil viser dette). Klik på **Dropbox**.
- 6. I undermenuen klik på **Share this folder…** (Del denne mappe).
- 7. Nu åbner Internet Explorer med et webside **Share 'Mit projekt' with others**(Del 'Mit projekt' med andre), hvor du kan dele mappen:

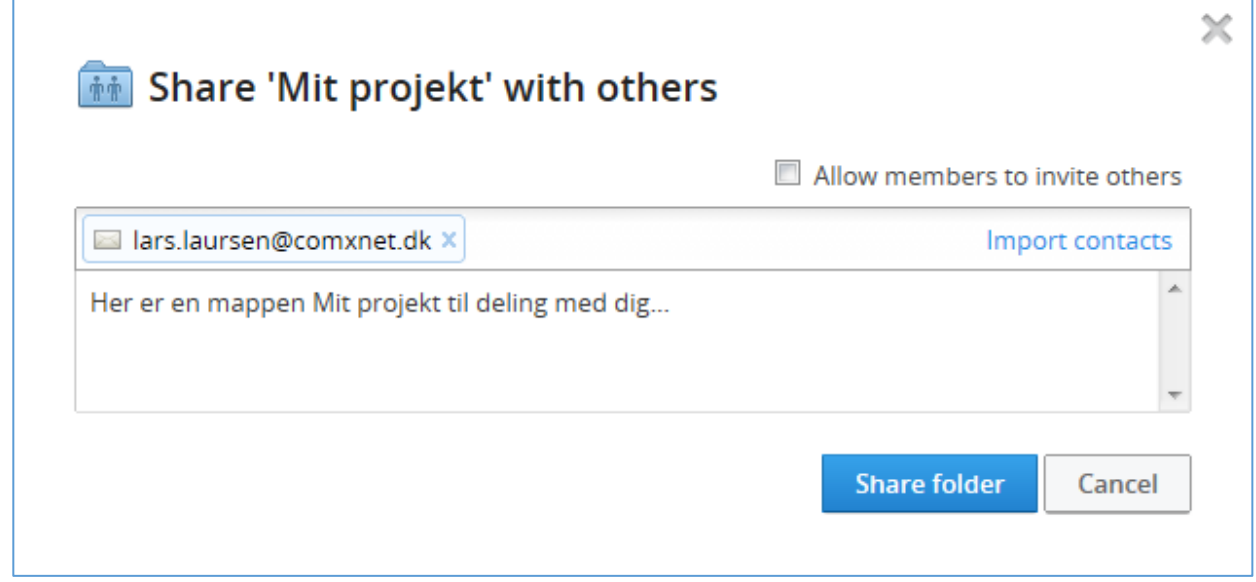

Her er forskellige muligheder. Du kan angive en eller flere e-mailadresser på personer i gruppen, du ønsker skal dele denne mappe med dig. Disse indtastes i øverste felt. Der er også mulighed for at hente (importere) kontaktpersoner fra din Gmail-, Yahoo Mail- eller Facebook-konto, så du kan vælge at dele med en eller flere af disse.

Der er et flueben ud for **Allow members to invite others** – Altså, vil du tillade, at inviterede medlemmer af gruppen, der har adgang til den delte mappe, selv at invitere andre til at dele denne mappe? Det må du gøre op med dig selv. Klik fluebenet væk, hvis du kun ønsker, at **du** alene skal være i stand til at invitere til deling af denne mappe.

Du har mulighed for at skrive en besked til de med e-mailadresse nævnte personer, altså dem, du ønsker at dele mappen med. Når du klikker på knappen **Share folder** (Del mappe), bliver der sendt e-mail til de(n) person(er), der er angivet i listen som invitation.

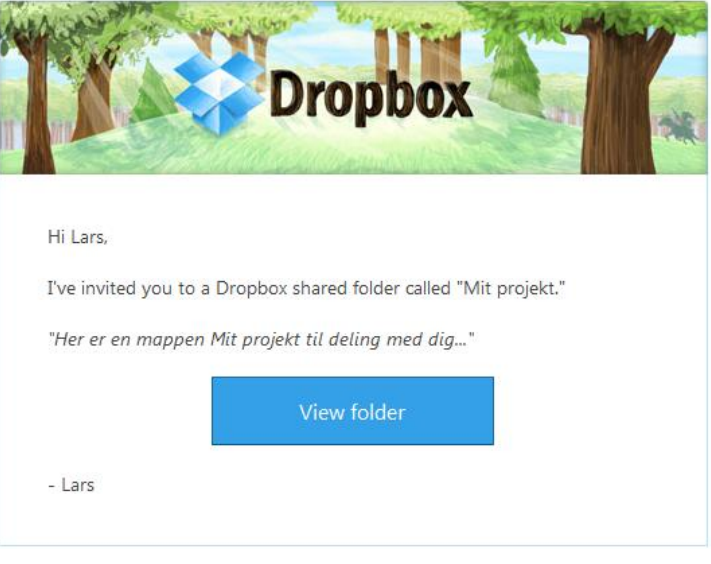

*Mailen om deling sendt til modtageren.*

Disse har nu mulighed for at klikke på et link (den blå knap **View folder** – Se mappe) i mailen for at bekræfte, at de ønsker at dele mappen. Mailen kan se ud som vist herover.

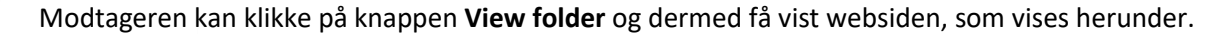

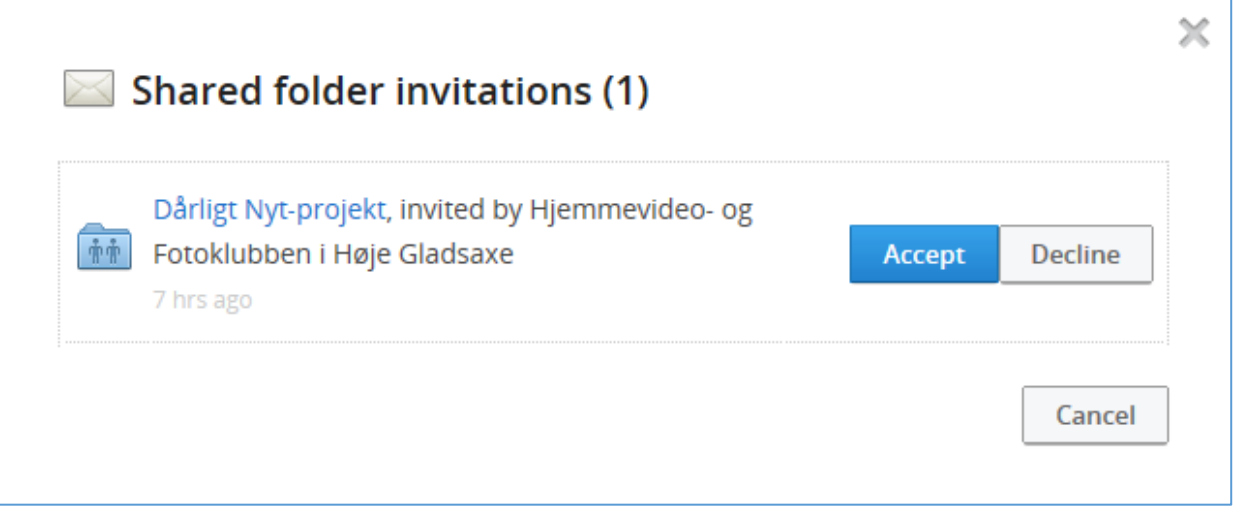

*Et eksempel på en webside på Dropbox, hvor du kan acceptere at dele en mappe.*

Her kan du klikke på knappen **Accept** (acceptér deling) eller **Decline** (afslå deling).

- 8. Klik **Accept** for at dele mappen.
- 9. Gå nu tilbage til Dropbox-mappen og gå ind i mappen **Mit projekt** ved at dobbelt-klikke på den.
- 10. Opret de ni undermapper, som er vist her til højre.
- 11. Når disse er oprettet, bliver de tilgængelige for de inviterede modtagere, fordi undermapper i en delt mappe automatisk også bliver delt. Og filer i disse mapper bliver lige så vel delt. Åbner du en af disse mapper, og der er et indhold, vises filerne. Det kan være digitale fotos eller videoklip eller noget helt tredie.
- 12. Hvis du ønsker at åbne en af filerne, dobbeltklikker du blot på den. Du kan endog slette den eller lægge en anden kopi ind under samme navn. Til højre ses den delte mappe **Dårligt Nyt-projekt** med undermapper i en Dropbox.

Ikke mindst kan du selv lægge nye filer ind i delte mapper. Disse dukker så op i alle de andre modtageres Dropbox-mapper på deres pc'er.

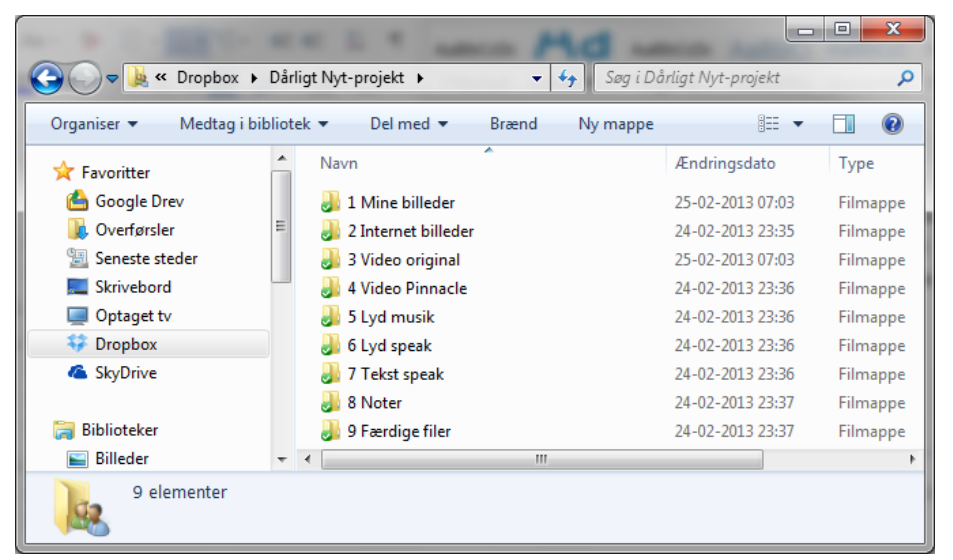

*Her ses en mappe Dårligt Nyt-projekt, der er blevet delt, og som har 9 mapper til deling.*

Det er da smart, synes du ikke?

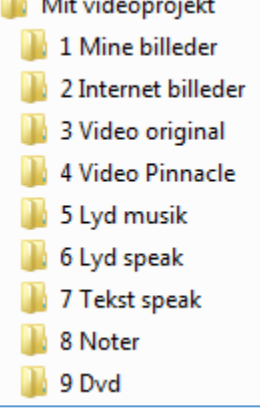

**The State Avenue** 

#### <span id="page-16-0"></span>Andre muligheder for deling af mapper og filer

I det foregående afsnit så du muligheden for at dele en mappe og dens indhold med andre i en gruppe. Der er flere muligheder for deling. Du kan også:

- Sende link per e-mail til en modtager, du ønsker skal se en fil eller en mappe.
- Lægge et link på en hjemmeside dette har klubben benyttet sig af på sin hjemmeside. Der er en række dokumenter, der er gjort tilgængelige til visning og download ad denne vej. Dette kan du læse mere om i afsnittet **Public-mappe i Dropbox – [lad alle og enhver se og hente filer](#page-20-0)** på side [21.](#page-20-0)

Den første af ovenstående muligheder skal vi se på her. Som tidligere beskrevet, kan du få vist en højre-kliksmenu for en fil eller en mappe, der optræder i din Dropbox på din pc. Et af valgene i denne er punktet **Dropbox** med en undermenu med punktet **Share link**. Lad os antage at du ønsker at dele et billede med en person og ønsker at sende et weblink per e-mail til denne, som så kan klikke på dette link for at få billedet vist.

Dette gøres således:

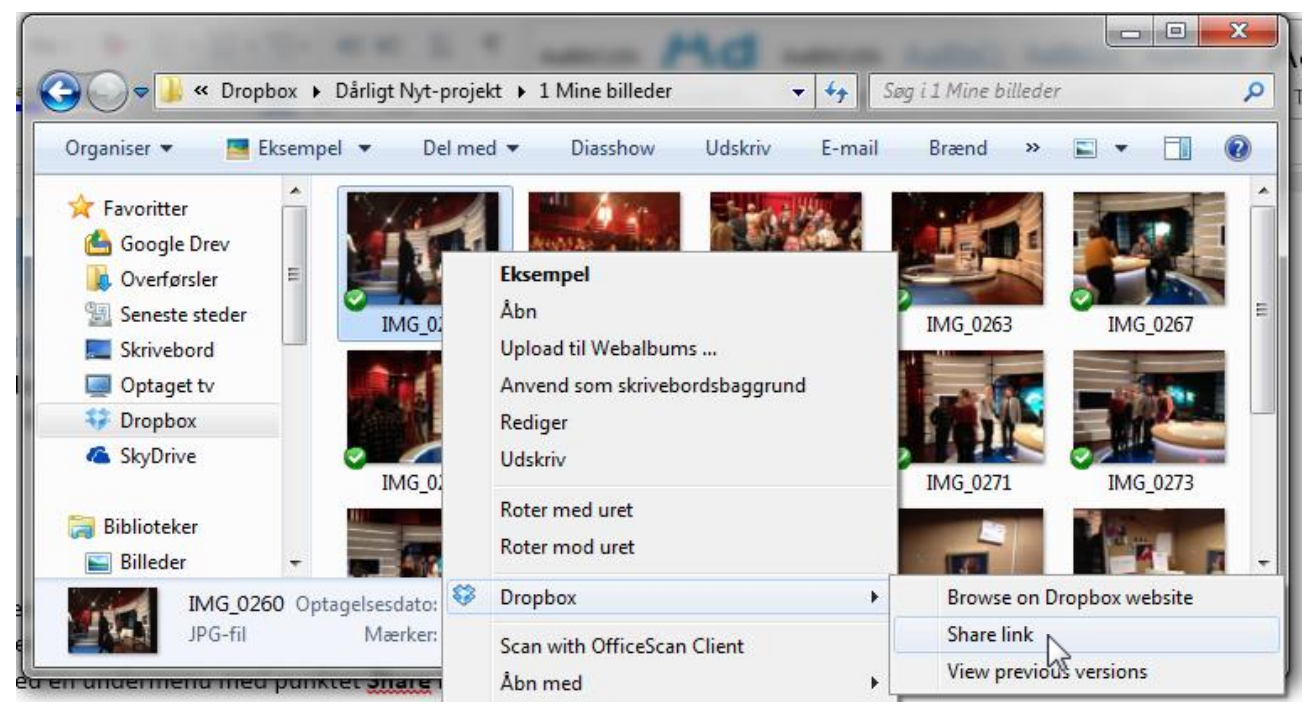

*Deling af et link ved at vælge Share link.*

Her højre-klikkes oven på et billede i mappen **1 Mine billeder** med filnavnet **IMG\_0260**. Der klikkes **Share link** (del link) og derved fås en webside som her til højre.

Der vælges en modtager, som får en e-mail med en besked. Klik på

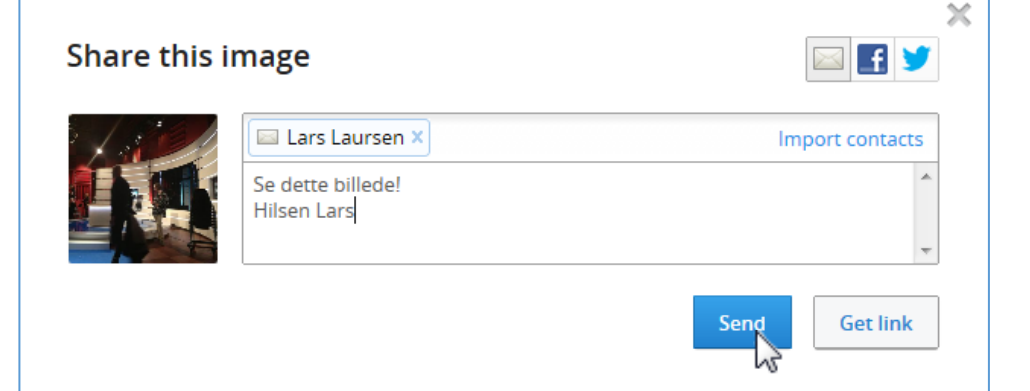

knappen **Send** for at sende e-mailen. Modtageren kan nu klikke på en knap i den modtagne e-mail og se billedet. På websiden kan han/hun også downloade billedet for at gemme det på sin egen harddisk.

#### <span id="page-17-0"></span>Hvordan foretager Dropbox filopdatering?

Dropbox på din pc holder øje med din Dropbox-mappe og synkroniserer automatisk mellem mappen på pc'en og mappen på serveren i Dropbox' datacenter. Tilføjer du en fil, uploades den automatisk. Lægges en anden i en gruppe en fil i en delt mappe, downloades denne automatisk til din pc-Dropbox-mappe.

Dropbox undersøger, om den allerede har den fil, som du prøver at uploade. Hvis den opdager, at den allerede har filen, bekymrer den sig ikke om at uploade den igen. Hvis filen er ændret for nyligt, uploader eller downloader den kun forskellene fremfor hele filen.

Der er mulighed for at indstille Dropbox'ens upload- og downloadhastighederne, altså hvor meget din internetforbindelse må belastes, mens du arbejder og eventuelt benytter Internettet til andre ting samtidigt. Dette kan indstilles i Dropbox-ikon-menuen i nederste, højre hjørne af skærmen, hvor Dropbox-ikonet vises. Klik på denne og vælg menupunktet **Preferences…** – Indstillinger. Gør du dette får du vist dialogboksen til højre.

Her er vist fanebladet **Bandwidth** – båndbredde. Her kan indstilles hvor stor belastningen fra Dropbox må være. Som du kan se, kan du indstille både download- og upload-hastighederne. Du kan dermed indstille, om du vil speede opdateringen af din Dropbox-mappe op eller ned.

Download-hastigheden er som standard indstillet til ubegrænset, dvs. at der hentes filer så hurtigt som muligt. Dette kan du ændre til en maksimal belastning på et vist antal kilobyte per sekund, f.eks. 50 kilobytes per sekund.

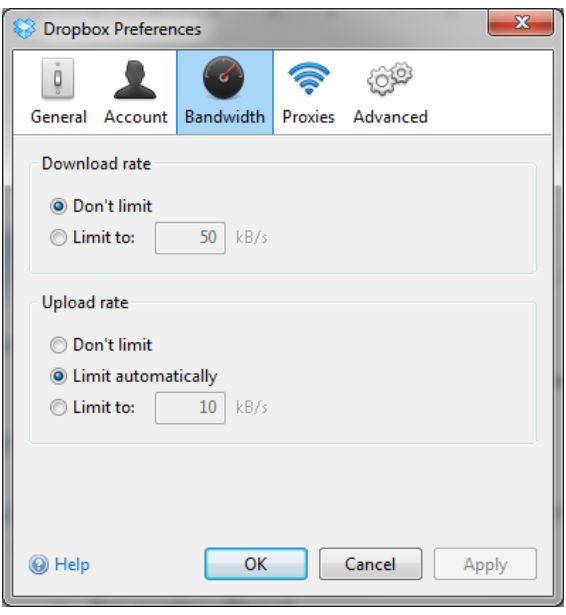

*Dropbox-indstillinger, her er vist båndbredde*

Det svarer ca. til en belastning på 500.000 megabits per sekund. Har du en download-hastighed på din internetforbindelse på 2 megabits, er der altså en belastning på en fjerdedel af forbindelsens kapacitet. Og dette er kun, når der er noget at downloade. Angiver du **Limit to** til 0, er der ubegrænset hastighed.

Da der ofte er forskellig download- og upload-hastighed på en internetforbindelse (de siges af være asymmetriske), kan du også indstille upload-hastigheden. Typisk er upload-hastigheden mindre end downloadhastigheden, f.eks. ½ megabit per sekund. Som det ses her, er indstillingen **Limit automatically** (lad Dropbox automatisk bestemme upload-hastigheden). Du kan også selv vælge en maksimal upload-hastighed i punktet **Limit to**.

#### <span id="page-18-0"></span>Sådan vender du tilbage til en tidligere udgave af en fil

Når du uploader er en ny udgave af en fil, der allerede findes i den mappe, bliver den oprindelige fil ikke slettet som sådan. Den bliver gemt som en tidligere udgave i 30 dage, mens det er den ny-uploadede udgave, som man får fat på.

Hvis du af den ene eller anden grund skulle ønske at erstatte den nye udgave med den gamle, er dette også muligt. Vi skal her se på, hvordan dette gøres.

Herunder vises mappen Public i en Dropbox. Der er en fil, **Aktivitetsplan for 2013**, som er blevet uploadet i flere udgaver. Vi skal se på, hvordan den kan erstattes af en tidligere uploadet udgave af samme.

|                                                   | Administrator > Dropbox > Public                       |                                         | $++$<br>$\mathbf{v}$ | Søg i Public              | ⊟         | ρ |
|---------------------------------------------------|--------------------------------------------------------|-----------------------------------------|----------------------|---------------------------|-----------|---|
| Organiser $\blacktriangledown$                    | $\lambda$ Åbn med Adobe Reader X $\blacktriangleright$ | Del med $\blacktriangledown$<br>Udskriv | Brænd                | 睚<br>Ny mappe             |           |   |
| Favoritter                                        | Navn                                                   |                                         | Ændringsdato         | Type                      | Størrelse |   |
| <b>Google Drev</b>                                | Afkrydsningsliste for aktiviter 2013 - 2               |                                         | 16-02-2013 13:03     | Adobe Acrobat D           | 262 KB    |   |
| Overførsler                                       | Afkrydsningsliste for aktiviter 2013                   |                                         | 16-02-2013 13:03     | Adobe Acrobat D           | 262 KB    |   |
| Seneste steder<br>95.                             | Aktivitetsplan for 2013 - 2                            |                                         | 11-02-2013 06:59     | Adobe Acrobat D           | 1.141 KB  |   |
| Skrivebord                                        | Aktivitetsplan for 2013                                |                                         | 11-02-2013 06:59     | Adobe Acrobat D           | 1.141 KB  |   |
| Optaget tv                                        | 为 BenO W1100-W                                         | Åbn med Adobe Reader X                  |                      | Adobe Acrobat D           | 6.576 KB  |   |
| Dropbox                                           | BenO W1100-W                                           | Åbn                                     |                      | Adobe Acrobat D           | 6.688 KB  |   |
| <b>&amp;</b> SkyDrive                             | 罗 <sup>兰</sup> Det nye Window                          | Udskriv                                 |                      | Adobe Acrobat D           | 1.563 KB  |   |
| <b>Biblioteker</b>                                | $\Box$ DropBox - Kom $\ $ $\otimes$                    | Dropbox                                 | Þ.                   | Browse on Dropbox website |           |   |
|                                                   |                                                        | Scan with OfficeScan Client             |                      | View previous versions    |           |   |
| Aktivitetsplan for 2013<br>Adobe Acrobat Document | Ændringsdaf<br>Størrels                                | Åbn med                                 | ٠                    | Copy public link          | W         |   |
|                                                   |                                                        | Del med                                 |                      |                           |           |   |

*Her vises menupunktet View previous versions for Aktivitetsplan for 2013.*

Dette gøres ved at højre-klikke på filnavnet og derefter vælge menupunktet **View previous versions** (Se tidligere udgaver) i undermenuen til punktet **Dropbox**. Gør du dette, dukker en webside op, hvor du kan genetablere en tidligere udgave af filen:

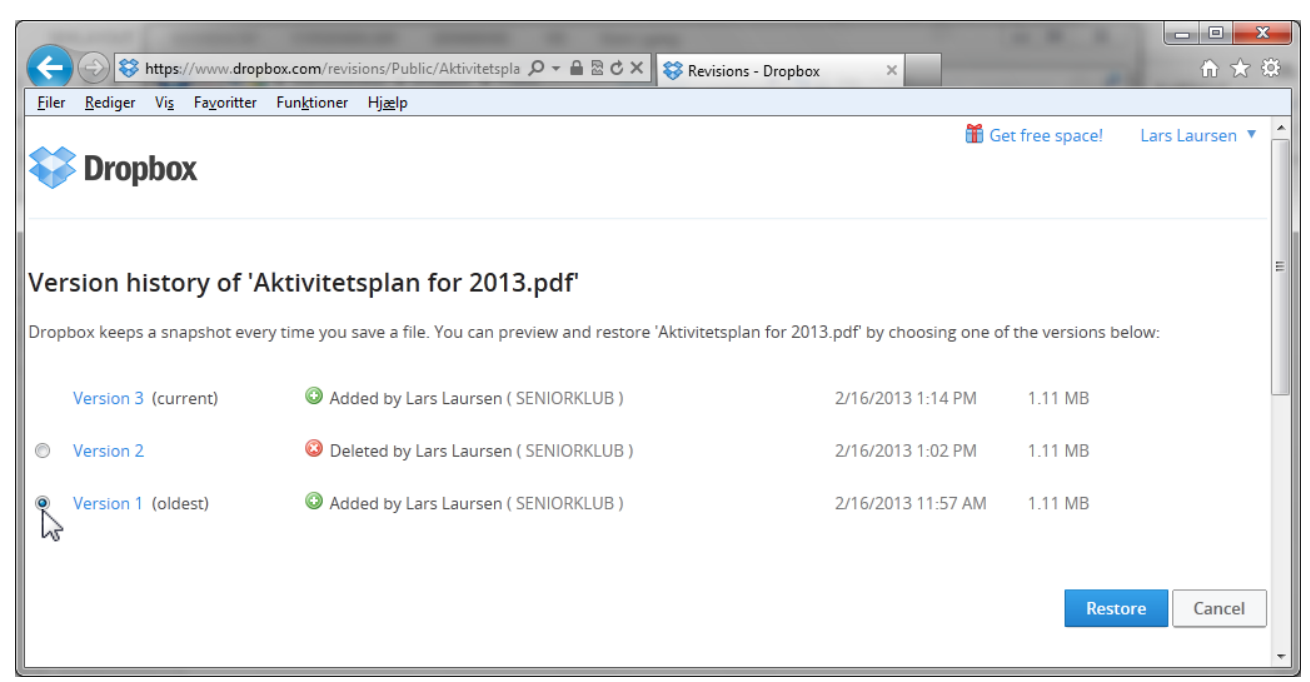

*Vælg en udgave (her: Version 1 (oldest), den ældste) og klik på knappen Restore - Genetablér. Så er det gjort.*

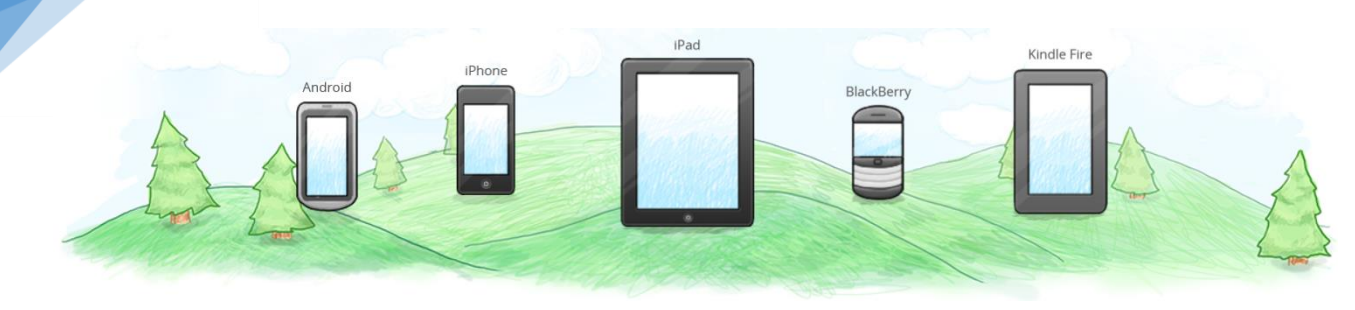

# <span id="page-19-0"></span>Brug af Dropbox på flere enheder

Du har sikkert oplevet problemet med at have flere apparater med billeder og dokumenter, som du ønskede at få adgang til og dele med alle de andre apparater, der kan behandle sådanne. Det kan være pc'er, smartphones og tavle-pc'er som iPad.

Har du mere end én pc i dit hjem, kan du derfor nu også benytte Dropbox til at synkronisere dine data på dem alle. Har du f.eks. en stationær pc og en bærbar pc, som du gerne vil have de samme filer på, så installerer du blot Dropbox-programmet på dem begge. Fremover kan du se, læse og åbne de samme filer på begge pc'er. Du kan også droppe filer og mapper i din Dropbox på en af pc'erne, og så bliver de automatisk downloadet til den anden, når denne er tilsluttet Internettet.

Deling af en Dropbox er ikke begrænset til pc'er alene. Har du en smartphone eller en iPad, kan du også holde disse synkroniseret. Download Dropbox's app til din smartphone, iPad eller anden tavle-pc og du har adgang til dine filer ad denne vej. På en smartphone kan du uploade dine digitale fotografier, som du har taget med telefonen, til din Dropbox, så du ad denne vej får adgang til dem på dine pc'er og/eller iPad.

Kommer du i et miljø, hvor der både anvendes Windows-pc'er, Apple Mac'er og/eller Linuxpc'er, skal du ikke fortvivle. Også her kan du dele filer via Dropbox mellem alle platformene.

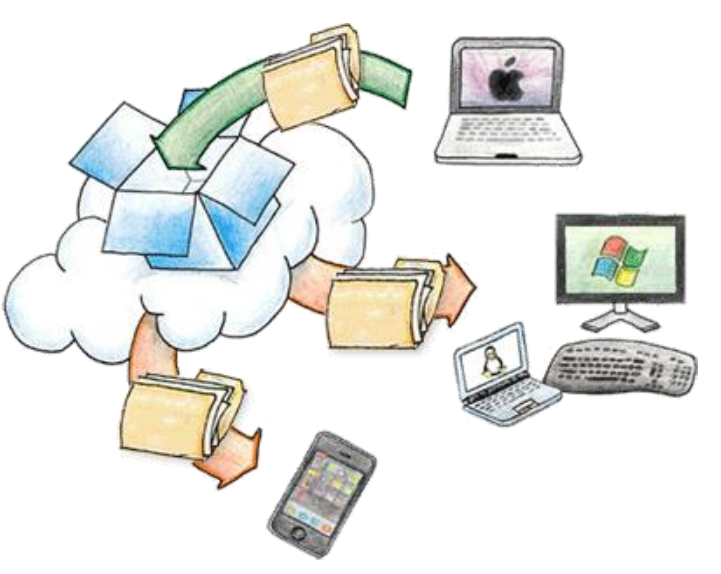

Så alt i alt – du kan blande alle enheder – lige fra smartphones til pc'er med Windows eller Mac

*Du er ikke begrænset af pc-platform med Dropbox.*

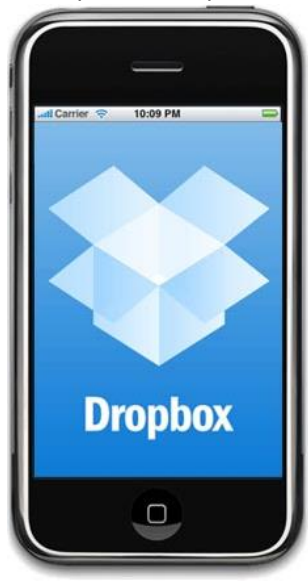

OS X. Du er ikke begrænset af platform – disse understøttes: Windows, Mac OS X, Linux, iOS, Android og Blackberry.

Har du en smartphone, går du ind i dens **App Store** og søger med ordet **Dropbox** og hente en app, der kan synkronisere din telefon med din Dropbox. Så enkelt er det!

Det samme gælder iPad og andre tavle-pc'er – der er en Dropbox-app også til disse.

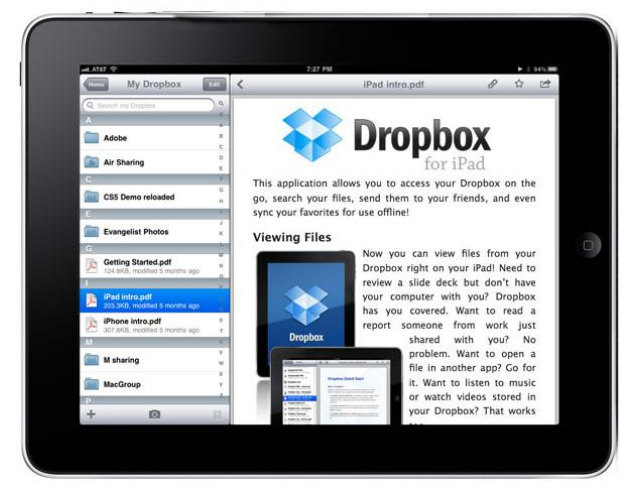

# <span id="page-20-0"></span>Public-mappe i Dropbox – lad alle og enhver se og hente filer

Du har muligvis ønsket, at der var en måde at dele nogle af dine filer, billeder og videoer med andre, der har internetadgang. Det kan være hvis de var så store, at du ikke kunne sende dem per e-mail. En måde at gøre dette på, er med en Public-mappe i Dropbox.

En Public-mappe (*Public* betyder *Offentlig*) er en mappe, som alle og enhver kan downloade filer fra uden at være inviteret til en gruppe, som du deler med. Alt vedkommende skal have, er et link til en fil i mappen. Dette kan være nyttigt i visse situationer.

- Hvis du ønsker at sende en e-mail til én med et link til en fil, som du ønsker vedkommende skal downloade, kan du gøre dette via et link til en fil i Public-mappen. Der kræves ikke, at modtageren har en konto hos Dropbox.
- Du kan også lægge et link til en fil i Public-mappen på en hjemmeside. Dette har klubben gjort i en del tilfælde, f.eks. en række PDF-dokumenter med hæfter, bøger og andre længere dokumenter, som det ikke er muligt at lægge ud på hjemmesiden på anden vis.

**Bemærk:** Nye Dropbox-konti, der er oprettet efter den 4. oktober 2012 har ikke længere en Public-mappe som standard. Men vær ikke bekymret! Alle konto skabt før denne dato har stadig en Public-mappe. Hvis du ønsker at oprette en Public-mappe til en ny konto, følg da instruktionerne nedenfor under **Sådan opretter du en Public-mappe**.

Men al den ekstra funktionalitet, der fandtes med Public-mappen, er nu tilgængelig overalt I din Dropbox. Alt du nu skal gøre for at dele og gennemse filer og mapper i din Dropbox er at vælge **Share link** (Del link) via dine computere, telefoner og tavle-pc'er.

**Bemærk:** Du skal være opmærksom på en forskel mellem links til en Public-mappe og links til alle andre mapper med links via **Share link**.

- Links til en Public-mappe viser filen i browseren (f.eks. PDF-filer), hvor de så kan gemmes på din egen pc eller downloades direkte.
- Links delt via **Share link** derimod viser filen på en anden måde. Det er Dropbox selv, der viser indholdet af filen eller mappen, der linkes til. Dette kaldes **Preview**. Dette betyder at f.eks. PDF-filer ikke vises helt korrekt, fordi ikke alt vises som standard-PDF, desværre. Men du får en knap på siden med filvisningen, hvor du klikke for at downloade filen til din egen harddisk. Forskellen mellem de to måder at linke på, ligger i selve visningen af filer.

Links kan sættes ind i en e-mail, en chat-besked på Messenger eller Skype eller de kan indsættes på en hjemmeside.

Først skal du gøre alle de filer, du ønsker alle skal kunne tilgå uden videre, tilgængelig i Public-mappen ved at kopiere filer til den. Dette gøres ligesom ved alle andre mapper.

Der er nogle deltaljer, som du bør vide om filer og links til dem i en Public-mappe.

- Du behøver ikke selv at være online for, at andre kan bruge disse links og se og downloade dine filer.
- Du kan ikke linke til mapper i din Public-mappe, men du kan linke til filer i undermapper til den.
- Filer i din Public-mappe er offentlige og kan ses eller downloades af enhver, der benytter linket. Hvis du på noget tidspunkt ønsker at holde op med at dele en fil, er alt du skal gøre at flytte den ud af din Publicmappe, og den vil ikke længere være delt.
- Hvis du ønsker at dele en hel mappe med nogen, kan du oprette en delt mappe med **Share folder** eller ændre en eksisterende mappes deleindstillinger.
- Delte mapper er, ulig links til filer i Public-mappen, kun tilgængelige for dem, du inviterer.

#### <span id="page-21-0"></span>Sådan opretter du en public-mappe

Har du ikke oprettet din Dropbox-konto før den 4. oktober 2012, har du ikke en Public-mappe. Men du kan oprette én alligevel på følgende måde.

- For at oprette en Public-mappe kan du gå ti[l https://www.dropbox.com/help/16/en](https://www.dropbox.com/help/16/en)
- Rul ned til **Creating a Public folder** (Oprettelse af en Public-mappe).

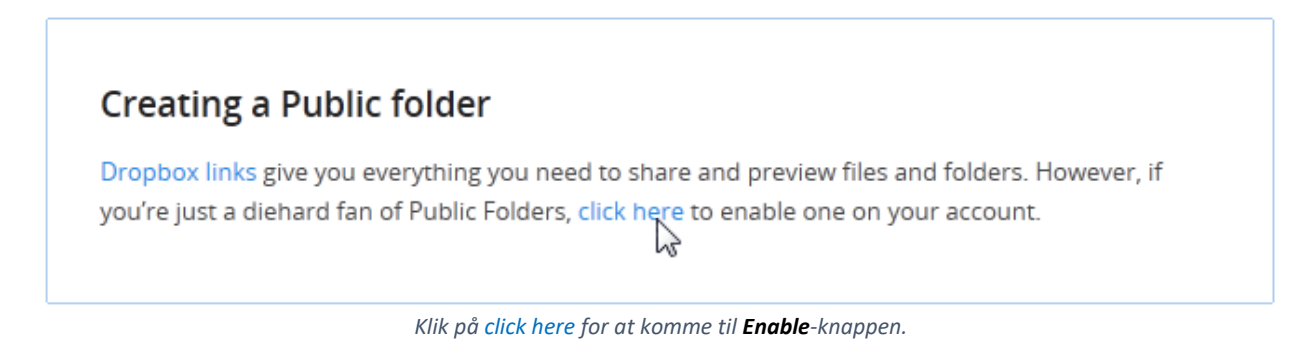

- Klik på linket click here i teksten under overskriften.
- Så føres du til en side med en **Enable**-knap, der ved klik opretter en Public-mappe i din Dropbox. Så kan du gøre det samme, som i konti oprettet før den 4. oktober 2012.

#### <span id="page-21-1"></span>Sådan får du et link til en fil i en Public-mappe

Spørgsmålet er så: Hvordan får du et link til en fil, der ligger i en Public-mappe, så du kan sende det til en modtager? Dette er ret enkelt. Når du har en Public-mappe i Dropbox-mappen på din pc, kan du åbne den og højre-klikke på den fil, du ønsker at få et link til.

|                                               | Administrator > Dropbox > Public                                                            |                                                | $^{++}$<br>÷                      | Søg i Public |                                                                          | $\Box$                                       | $\overline{\mathbf{x}}$<br>م |
|-----------------------------------------------|---------------------------------------------------------------------------------------------|------------------------------------------------|-----------------------------------|--------------|--------------------------------------------------------------------------|----------------------------------------------|------------------------------|
| Organiser $\blacktriangledown$                | $\lambda$ Åbn med Adobe Reader X $\blacktriangleright$                                      | Del med $\blacktriangledown$<br><b>Udskriv</b> | Brænd                             | Ny mappe     | 睚                                                                        |                                              |                              |
| Favoritter<br><b>Google Drev</b>              | Navn<br>A AKUVILELSPIAN TOT ZULD - Z                                                        |                                                | Ændringsdato<br>KC:00 CT02-201-11 | Type         | AGODE ACTODAL D                                                          | Størrelse<br>1.141 ND                        | ۸                            |
| Overførsler<br>圖 Seneste steder<br>Skrivebord | Aktivitetsplan for 2013<br>BenQ W1100-W1200 E<br>SL BenQ W1100-W1200 S<br>Det nye Windows 8 | Åbn med Adobe Reader X<br>Åbn<br>Udskriv       |                                   |              | Adobe Acrobat D<br>Adobe Acrobat D<br>Adobe Acrobat D<br>Adobe Acrobat D | 1.141 KB<br>6.576 KB<br>6.688 KB<br>1.563 KB |                              |
| Optaget tv<br>Dropbox                         | DropBox - Kom i gang                                                                        | <b>Dropbox</b>                                 |                                   |              | Browse on Dropbox website                                                |                                              |                              |
| SkyDrive                                      | How to use the Public<br>A Kursus - Filer og mapp<br>Photoshop-bøger                        | Scan with OfficeScan Client<br>Åbn med         |                                   |              | View previous versions<br>Copy public link<br><b>Adobe Acrobat D</b>     | 773 KB                                       | T.                           |
| <b>Biblioteker</b><br>Aktivitetsplan for 2013 | Ændringsdato: 11-                                                                           | Del med<br>Gendan tidligere versioner          | ٠                                 |              | <b>2-2013 13:15</b>                                                      |                                              |                              |
| Adobe Acrobat Document                        | Størrelse: 1,11                                                                             | Send til                                       | ١                                 |              |                                                                          |                                              |                              |

*Få et link til filen Aktivitetsplan for 2013.*

Højre-klik på filen og vælg menupunktet **Copy public link** i undermenuen til punktet **Dropbox**. Så er der lagt et link i **Udklipsholderen**. Dette link kan indsættes i en e-mail eller en anden tekst med tastkombinationen Ctrl-V.

**Bemærk:** Hvis linket er for langt for Dropbox, dukker der en side op, hvor du har mulighed for at forkorte linket (Klik på **Shorten link** og derefter på **Copy to Clipboard** – så er linket i Udklipsholderen). Så kan du benytte den korte udgave i stedet for.

# <span id="page-22-0"></span>Appendiks: Kom i gang med Dropbox

Dette er en dansk oversættelse af Dropbox' egen generelle beskrivelse af Dropbox-tjenesten på Internettet, som findes i filen **Getting Started**. Du er velkommen til at læse den.

## <span id="page-22-1"></span>Hvad er Dropbox?

Dropbox er en gratis tjeneste på Internettet, der gør, at du kan have alle dine fotos, dokumenter og videoer med dig overalt. Enhver fil, du gemmer i din Dropbox, vil også automatisk gemmes på alle dine pc'er, telefoner og endog Dropbox-hjemmesiden. Dette betyder, at du kan begynde at arbejde på din pc i skole eller på kontoret og afslutte arbejdet på din hjemmecomputer. Aldrig mere behøver du at e-maile en fil til dig selv igen!

#### <span id="page-22-2"></span>Dropbox-mappen

Efter at du har installeret Dropbox på din pc, oprettes en Dropbox-mappe. Hvis du læser denne vejledning, betyder det, at du ingen problemer har med at finde din Dropbox-mappe  $\odot$ . Denne mappe er ligesom en enhver anden mappe på din pc, men med en særlig krølle. Enhver fil, du gemmer i din Dropbox-mappe, gemmes også på alle dine andre pc'er, telefoner og Dropbox-hjemmesiden.

Ovenover din Dropbox er et grønt ikon, som lader dig vide, hvad der sker i din Dropbox:

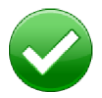

**Grøn cirkel med flueben:** Alle filerne i din Dropbox er up-to-date.

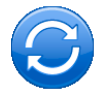

**Blå cirkel og pile:** Filerne i din Dropbox opdateres lige nu.

#### <span id="page-23-0"></span>Tilføjelse af filer til din Dropbox

**Trin 1** Træk-og-slip en fil til din Dropbox-mappe.

**Trin 2** Det blå ikon betyder, at filen synkroniseres med Dropbox.

Det er det hele! Det grønne ikon betyder, at din file er færdig med at blive gemt til dine andre pc'er og Dropbox-hjemmesiden. Nu da din fil er i Dropbox, bliver enhver ændring, du foretager i filen, automatisk registreret og opdateret til dine andre pc'er.

<span id="page-23-1"></span>Dropbox'ens Højre-klik-menu

Når du højre-klikker (Windows/Linux) eller Control-klikker (Mac) på en fil eller mappe i din Dropbox, ser du en menu, som lader dig gøre nogle rare ting med Dropbox:

- **Dele en mappe** Invitér din venner, familie og holdkammerater til en mappe i din Dropbox. Det svarer til, at du gemte den mappe lige på deres pc'er.
- **• Se tidligere udgaver** Se en optegnelse over ændringer foretaget på filen. Du kan vælge, at gå tilbage til en tidligere udgave af en fil, hvis du ønsker det.
- **• Søge på Dropbox-hjemmesiden** Se en fil på Dropbox-hjemmesiden.
- **• Få et link** Lav et link til enhver fil eller mappe i din Dropbox. Du kan sende dette link til enhver, som du ønsker skal se filen – også selvom de ikke har Dropbox!

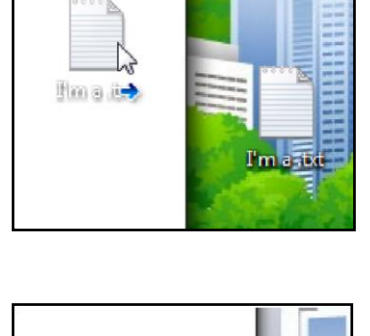

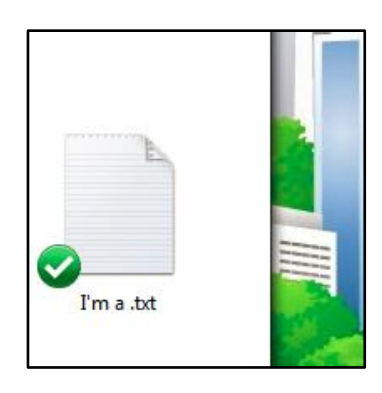

I'm a .txt

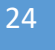

# <span id="page-24-0"></span>Dropbox-ikonet i nederste højre hjørne af proceslinjen

Dropbox-ikonet er i nederste højre hjørne på proceslinjen (Windows) eller øverst (Mac/Linux) på din skærm tillader dig at tjekke status for indstillinger for din Dropbox. De samme grønne, blå og røde ikoner, som optræder på filerne og mapperne i din Dropbox, optræder også oven på dette ikon for at lade dig kende status for din Dropbox.

At højre-klikke på dette ikon giver dig nogle muligheder:

- **•** Åbn din Dropbox-mappe, Dropbox-hjemmesiden eller Dropbox-hjælpecenter.
- **•** Se hvilke filer, der er blevet ændret for nyligt.
- **•** Se en vurdering af hvor lang tid, det vil tage Dropbox om at blive færdig med at opdatere filer.
- **•** Ændre indstillinger for din forbindelse, Dropbox-mappested og flere ting.

## <span id="page-24-1"></span>Hvad gør jeg nu?

Prøv at trække nogle fotografier eller dokumenter til din Dropbox. Besøg så Dropbox-hjemmesiden på [https://www.dropbox.com.](https://www.dropbox.com/) Når du logger ind, venter dine filer på dig!

For at få mere at vide om Dropbox, tag en rundtur på <http://www.dropbox.com/tour> eller besøg hjælpecentret p[å http://www.dropbox.com/help.](http://www.dropbox.com/help)

# Enkel deling

Dropbox gør deling så let, at du bliver forbløffet over de ting, du kan gøre. Invitér dine venner, familie og holdmedlemmer til enhver mappe i din Dropbox, og det vil være som hvis gemte den mappe på deres computere. Du kan også sende folk links til særlige filer i din Dropbox. Dette gør Dropbox perfekt til holdprojekter, deling af festfotos med venner eller til at optage dit bands nye album.

#### <span id="page-25-0"></span>Altid sikker

Selv hvis din computer bryder sammen, er dine ting altid sikre i Dropbox og kan genetableres på et øjeblik. Dropbox er som en tidsmaskine, som lader dig gøre fejltagelser ugjorte og endda genfinde slettede filer, du ved en fejl får slettet. Din Dropbox er også altid klar til handling fra Dropbox-hjemmesiden!

#### <span id="page-25-1"></span>Overrask dig selv

Mennesker over hele verden stoler på Dropbox til at hjælpe dem med design af bygninger, komponere musik, drive forretning, skrive bøger og endog koordinere nødhjælp. Hvad enten du er entreprenør eller lærer, fotograf eller astronom, kunstner eller aktivist, forenkler Dropbox dit liv.

# <span id="page-26-0"></span>Hyppigt Stillede Spørgsmål

#### **Hvor meget koster Dropbox?**

Dropbox er gratis! Hvis du løber tør for plads, besøg <https://www.dropbox.com/plans> for at se vores tilgængelige abonnementer.

#### **Hvor meget plads har min Dropbox?**

Gratis konti kommer med 2 GB plads (slettede filer og tidligere udgaver tæller ikke med i dette regnestykke). Du kan altid tjekke dit forbrug ved at besøge din kontoindstillingsside på https://www.dropbox.com/account.

#### **Hvor lang tid tager det før mine filer et fuldt synkroniserede?**

Dropbox downloader så hurtigt eller så langsomt som dit netværk tillader, og det vil prøve ikke at bruge din internetforbindelses båndbredde fuldt ud, så du kan foretage dig andre ting samtidigt. Hvis du ønsker at begrænse dine upload- og download-hastigheder, kan du ændre dem i Dropbox's indstillinger. For trin-fortrin-instruktioner, se hjælpetekstartiklen på [https://www.dropbox.com/help/26.](https://www.dropbox.com/help/26)

#### **Dropbox er hurtigt! Hvordan kan den allerede have synkroniseret alle mine filer på den korte tid?**

Dropbox undersøger, om den allerede har den fil, som du prøver at uploade. Hvis den opdager, at den allerede har filen, bekymrer den sig ikke om at uploade den igen. Hvis filen er ændret for nyligt, uploader eller downloader den kun forskellene fremfor hele filen.

#### **Hvor sikker er Dropbox?**

Dropbox tager dine filers sikkerhed meget alvorlig. Dropbox benytter **Secure Socket Layer** (SSL) og AES-256 kryptering. AES-256 er den samme krypteringsstandard, som banker benytter til at sikre kundedata.

#### **Kan jeg få adgang til Dropbox fra min mobile enhed?**

Dropbox-App'en er tilgængelig til **iPhone**, **iPad**, **Android** og **Blackberry**. For at installere Dropbox på din mobile enhed, gå ind på [http://www.dropbox.com/m](http://www.dropbox.com/anywhere)obile. Du kan også altid komme til din Dropbox ved at besøge hjemmesiden [http://www.dropbox.com](http://www.dropbox.com/) fra din telefon.

# <span id="page-26-1"></span>Copyright-notits

Mange af billederne i dette dokument stammer fra Dropbox' hjemmeside. Det afsluttende kapitel – **Kom i gang med Dropbox** – med beskrivelse af Dropbox i generelle træk er en til dansk oversat udgave af dokumentet **Getting Started**.